目录

<span id="page-0-0"></span>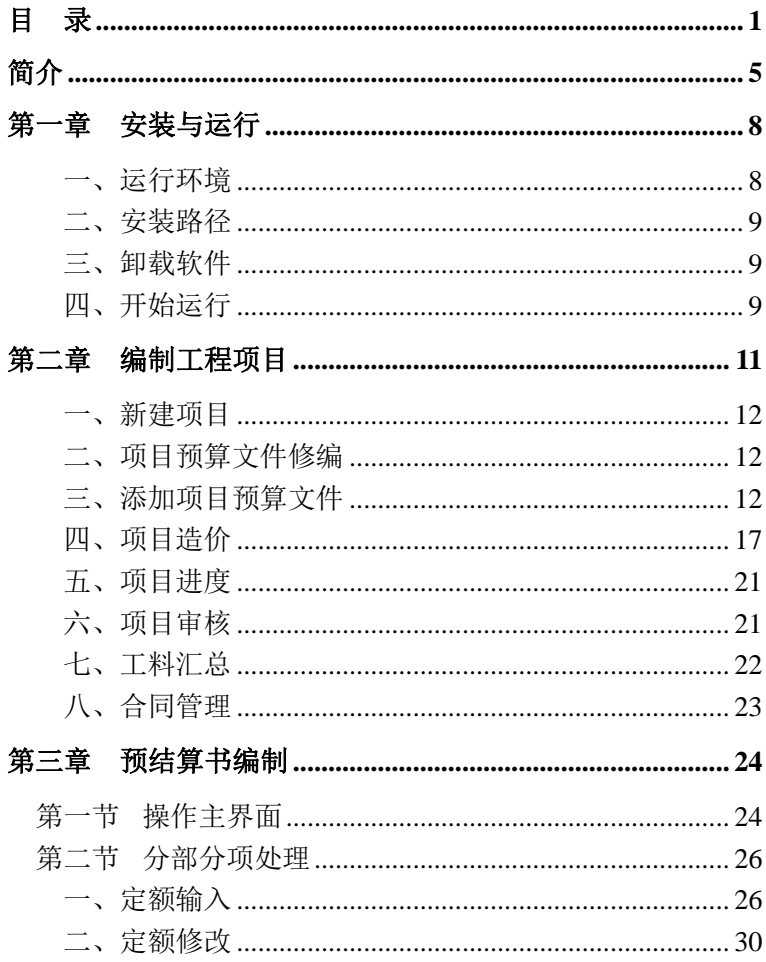

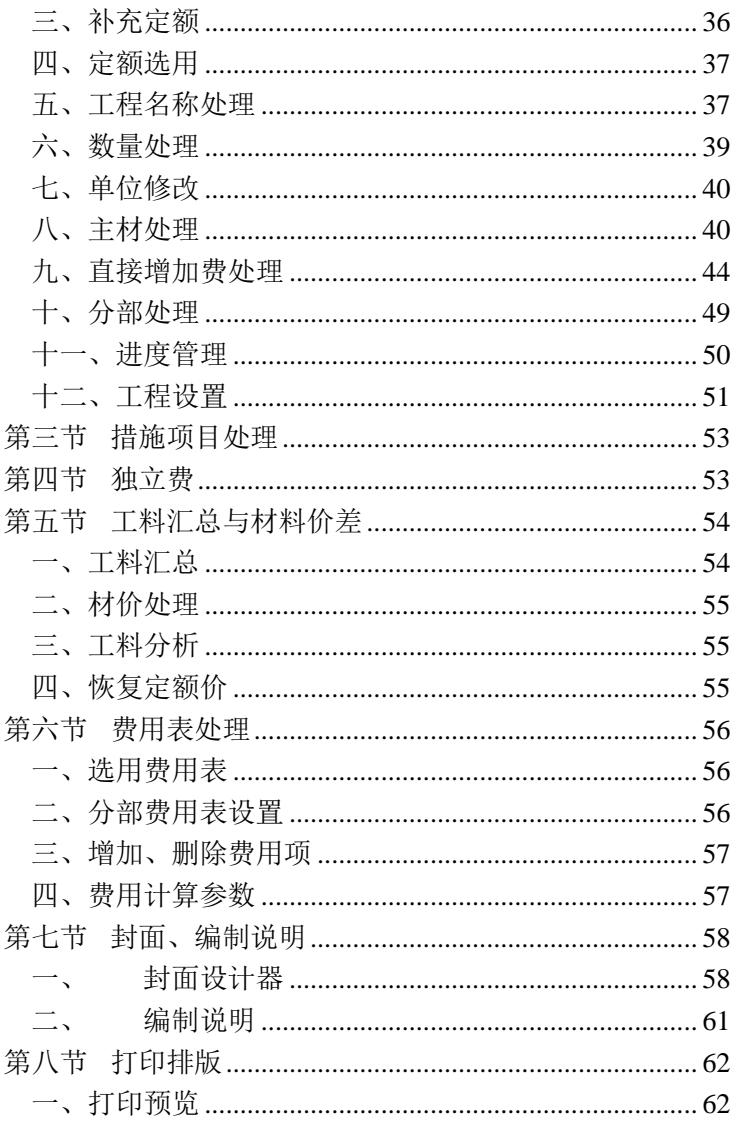

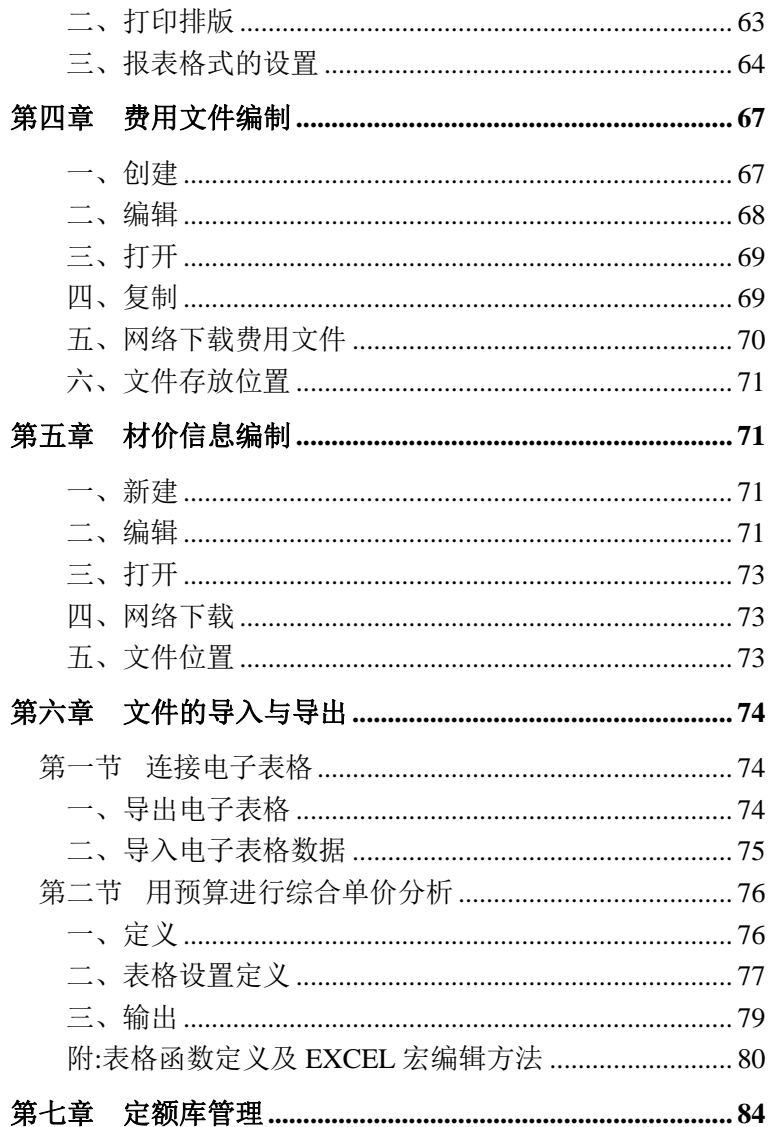

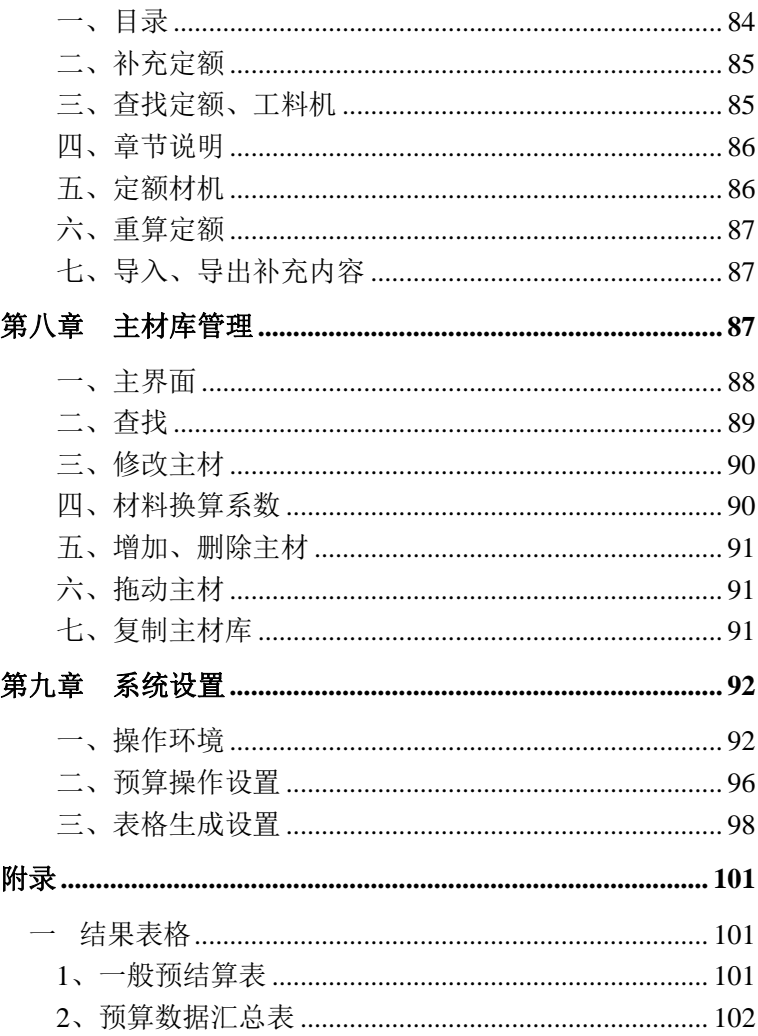

# 简介

### <span id="page-4-0"></span>一、文件向导

 工程项目、预算文件、材价文件、取费文件及文件的创建、 打开、查找有机的集合在文件向导中,界面简洁、系统、集中, 便于预算文件的管理。

#### 二、封面

提供"封面设计器"功能,字体位置可以灵活摆放,字体、 字号及颜色可以自由变换;自由插入各类图片。设计好的封面 可进行保存,以便下次调用。

#### 三、分部分项

#### 1、联想输入

与定额捆绑的其它子目和主材自动提示。

#### 2、名称保存

修改过的工程名称会自动保存供下次选用。

#### 3、直接增加费

 可自由调用不同专业定额的增加费计算规则,处理灵活。 用户根据需要可添加增加费项目,自定义费率及计算办法,设 定计算的先后次序。

#### 4、分期

在"进度管理"中进行分期处理,分期后单击"计算"可 直接看到分期结果。

#### 5、工料换算

可以对定额中的所有材料进行工料换算。

#### 6、定额号重排

定额行可按定额号顺序重排顺序,可按章(册)重新分部, 也可按专业分部。

#### 四、措施项目费

 若有需要,可以调用定额库里的数据,也可以调用分部分项 的数据。措施项目费并能在费用表页面分别自动计算。

#### 五、独立费

预留功能,若有需要,直接输入独立费的数量、单价,软 件自动计算合价。独立费并能在费用表页面调用。

#### 六、工料汇总

可选择不同季度的材价文件处理价差,也可直接修改材料 的市场价。

### 七、费用表

工程数据分部后,可单独设置分部取费,可查看各部分的 造价。

### 八、工程项目管理

项目管理是整个工程的一个管理架构,可对整个工程的项 目造价、项目进度、工料汇总、项目审核进行系统的管理。

#### 九、打印排版

可打印各种标准的预算表格,预算表格可选多个表格连续 打印,也可选择单一表格打印。

报表设计可调整表格内线条和边框线条的粗细,可设定页 眉、页脚内容和下划线。

设计的格式可跟随预算文件保存供下次调用。

## 十、文件管理

预算文件可加设密码。

预算编制时可自行设定保存时间。

# 第一章 安装与运行

<span id="page-7-0"></span>运行安装光盘,选择[石油化工行业检修工程计价应用软件] 文件夹,双击运行[石油化工行业检修工程计价应用软件.exe]程 序,按照提示,单击[下一步]即可安装完毕。

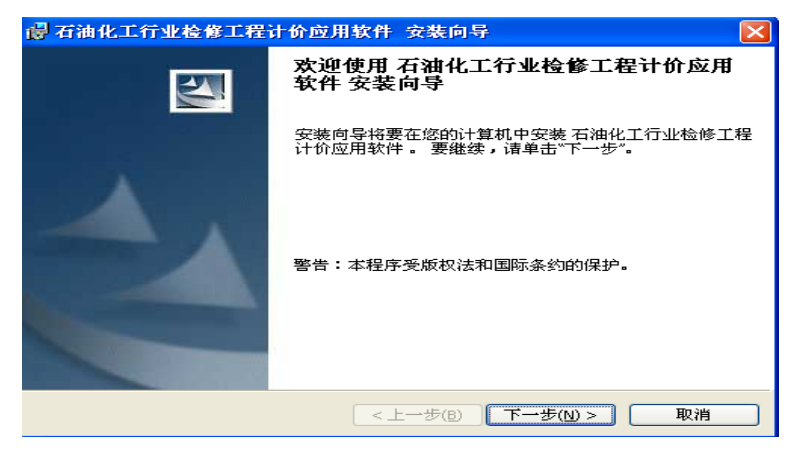

图 1-1

# <span id="page-7-1"></span>一、运行环境

 奔腾以上机型,100-300M 硬盘空间(视定额库个数而定), 512M 内存以上配置。

Win2000/XP 操作系统。

## <span id="page-8-0"></span>二、安装路径

软件默认安装在"C:\Program Files"目录, 用户可直接 修改。

注意: 输入路径名时, 需输入全名, 不能仅输入盘符(如 d),否则不能正常运行软件。

 输入的路径不存在时,软件自动提示建立。路径确定后, 按照提示则可完成安装。

用户编制的预算文件默认存放在"[目标盘]:\我的预结算 2009",软件安装后,用户可在[选项]的[操作环境]中更改。

## <span id="page-8-1"></span>三、卸载软件

单击"开始→所有程序→殷雷软件→石油化工行业检修工 程计价应用软件→卸载",单击"确认",即可将软件卸载。

卸载软件时,不会删除已保存的预算文件及另存于其他目 录的自定义定额库、模板文件。

## <span id="page-8-2"></span>四、开始运行

软件安装完成后, 双击桌面上的[石油化工行业检修工程计 价应用软件]图标即可运行软件。

 $-9-$ 

单击[开始]菜单的[所有程序]/[殷雷软件] /[石油化工行 业检修工程计价应用软件/石油化工行业检修工程计价应用软 件],也可运行本软件。

# 第二章 编制工程项目

<span id="page-10-0"></span>现以镇海炼化加氢裂化检修工程为例说明预算软件的基本 操作步骤。

单项工程:单击"工程项目"建立项目文件,再建立预算 或调用预算文件。

单位工程:直接单击"预结算书",创建预算,进行预算的 编制。

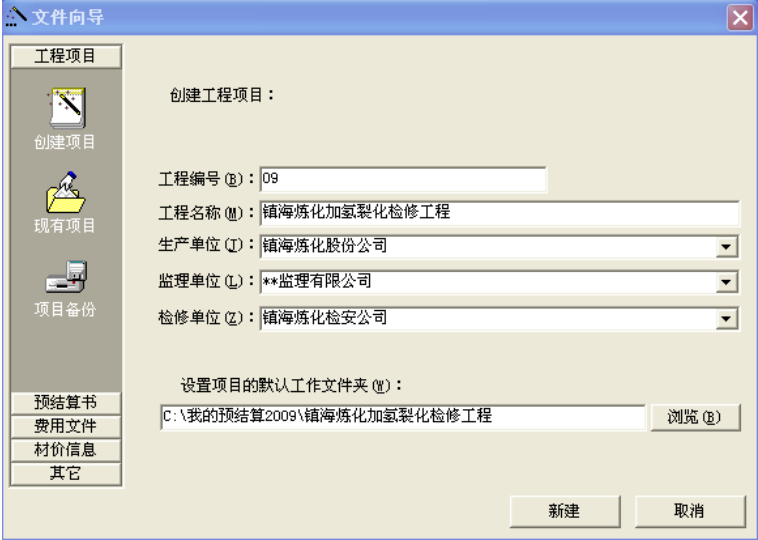

图 2-1

## <span id="page-11-0"></span>一、新建项目

镇海炼化加氢裂化检修工程包括动静设备、管道、电气、 仪表检修工程等。

软件运行后, 在"工程项目"栏单击"创建项目", 出现"创 建工程项目"窗口(图 2-1)。输入工程编号、工程名称、生产 单位等内容,单击"新建",建立工程项目管理。

## <span id="page-11-1"></span>二、项目预算文件修编

新建项目后下一步进入项目管理主界面,单击"项目造价" 页, 进入预算文件管理界面(图 2-2), 单击"插入行"插入空 白行,单击"上升一级"可进行树型结构设置。单击"选择预 算文件"可添加已经编辑好的预结算文件,其工程信息在项目 文件对应生成,最后汇总项目工程总造价。

## <span id="page-11-2"></span>三、添加项目预算文件

选择编制的预算项(例:加氢裂化电气检修工程), 在项 目管理的"操作向导"中单击"打开(新建)预算"按钮,新 建预算,进入新建文件向导。(图 2-3)

|                                 |                        |                | (■石油化工行业检修工程计价应用软件[2009版] - [C:\我的预结算2009\镇海炼化加氢裂化检修工程.pr j] |                 |                                                                                              |                             |                | $\overline{\phantom{a}}$ $\overline{\phantom{a}}$ $\overline{\phantom{a}}$ $\overline{\phantom{a}}$ |
|---------------------------------|------------------------|----------------|--------------------------------------------------------------|-----------------|----------------------------------------------------------------------------------------------|-----------------------------|----------------|----------------------------------------------------------------------------------------------------|
| π<br>文件(F)<br>编辑(E)             |                        | 视图(V)<br>项目(P) | 选项(0) 工具(T)<br>预算(B)                                         | 窗口(W)<br>帮助 (H) |                                                                                              |                             |                | - 日 ×                                                                                               |
| $D \cong H \otimes A \times$    |                        |                | 隐<br>● ● 子子 ↑ ↑ ↑<br>$\bullet$                               | H               | 答留相台相应<br>$\mathbb{R}$ ?                                                                     | www.engires.com             |                |                                                                                                    |
| 宋体                              | ▼小五                    |                | <b>▼BIUE</b> = 目                                             |                 | $\pm$ $\times$ $\div$ $\approx$ $\neq$ $\leq$ $\geq$ $\perp$ $\phi$ $\delta$ m' $C$ $\Omega$ | $\boldsymbol{H}$<br>$\circ$ | $\frac{9}{20}$ | $\sim$ $\lambda$ $\lambda$                                                                          |
| ※ 操作向导<br>◎ 选择预算文件<br>● 打开(新建)预 |                        | 编号             | 工程名称                                                         | 工程造价            | 牛产单位                                                                                         | 监理单位                        | 编制单位           | 审核人                                                                                                 |
| 关闭当前预算<br>插入行                   |                        | ⊟⇔09           | 镇海炼化加氢裂化检修工程                                                 |                 | 213131.76 镇海炼化股份公司                                                                           | **监理有限公司                    |                |                                                                                                    |
| 删除行                             |                        | 110901         | 加氢裂化管道检修工程                                                   |                 | 768542.31 镇海炼化股份公司                                                                           | **监理有限公司                    |                |                                                                                                    |
| 上升一级                            |                        | 30902          | 加氢裂化电气检修工程                                                   |                 | 209776.14 链海炼化股份公司                                                                           | **监理有限公司                    |                |                                                                                                    |
| 下降一级<br>列属性设置<br>自定义列           |                        |                |                                                              |                 |                                                                                              |                             |                |                                                                                                    |
| ● 结果输出                          | $\left  \cdot \right $ |                |                                                              | <b>III</b>      |                                                                                              |                             |                | $\rightarrow$                                                                                       |
| ● 预览<br>● 打印                    |                        | ■ 1. 项目封面      | ■ 2. 項目造价 ■ 3. 项目进度                                          | 图 4 项目审核        | ■ 5. 工料汇总                                                                                    | ■ 6.合同管理                    | 7. 编制说明        |                                                                                                    |
| 就绪                              |                        |                |                                                              |                 |                                                                                              |                             | NUM<br>CAPS    | SCRL                                                                                                |

图 2-2

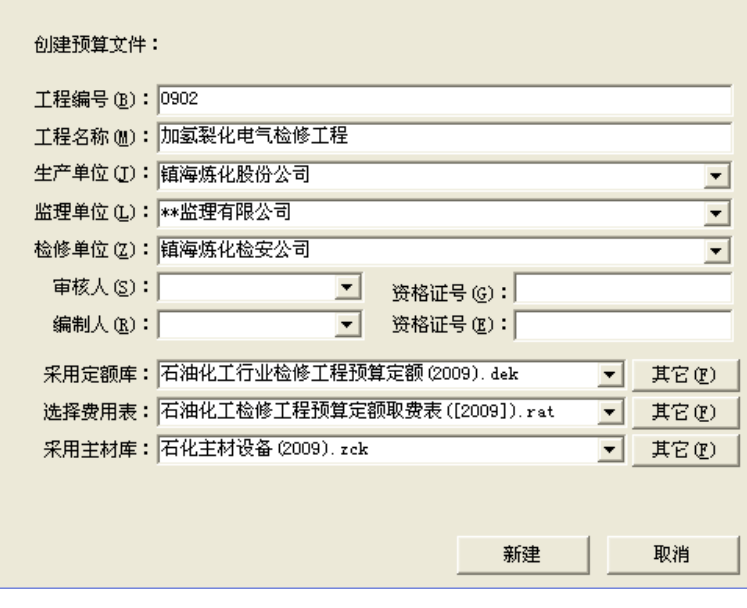

图 2-3

选择工程专业、工程类别,输入基本信息,再选择定额库, 单击"新建",即可建立一份属于本工程项目的预算文件。

## **1**、选择"分部分项"页输入定额号、工程量

| 石油化工行业检修工程计价应用软件 [2009版] - [加氢裂化电气停工检修工程.bdg]                                                                       |     |                      |                              |                |               |                            |        |                            |    |                     |                                        |                  |                |                         |             |
|----------------------------------------------------------------------------------------------------|-----|----------------------|------------------------------|----------------|---------------|----------------------------|--------|----------------------------|----|---------------------|----------------------------------------|------------------|----------------|-------------------------|-------------|
| 2) 文件(F)<br>编辑(E)                                                                                                   |     | 视图(V)                | 项目(P)                        | 选项(0)<br>预算(B) | 工具(T)         | 窗口(W)                      | 帮助(H)  |                            |    |                     |                                        |                  |                | $- 0$                   |             |
| 監<br>图 2<br>船島 子子 <br>图相台唱乐<br>D & B   @ Q  <br>黒<br>ୃ<br>$\overline{\mathbf{x}}$<br>www.engires.com<br>↑ ↑ ↑<br>ф. |     |                      |                              |                |               |                            |        |                            |    |                     |                                        |                  |                |                         |             |
| 宋体                                                                                                    | ▼小五 | $\blacktriangledown$ | B<br>$\boldsymbol{I}$<br>$u$ | 重<br>膏         | 目<br>$\pm$    | $\times$<br>÷<br>$\approx$ | ≠<br>≤ | ≥<br>7                     | Φ  | δ<br>m <sup>2</sup> | ٣.                                     | $\boldsymbol{u}$ | $\frac{9}{20}$ | 法义为<br>$\blacktriangle$ |             |
| ※ 操作向导                                                                                                    |     |                      |                              |                |               |                            |        |                            | 单位 | 工程量                 |                                        | 单位价值             |                |                         | 1A          |
| ● 工程设置<br>进度管理                                                                                                    |     | 定额号                  |                              |                |               | 工程名称                       |        |                            |    | 预算                  | 基价                                     | 人工费              | 材料费            | 机械费                     |             |
| 工作表编辑                                                                                                    |     | T4-1001              |                              |                |               | 按钮、操作柱、电笛拆除 操作柱 防爆型        |        |                            | 个  | 21                  | 22.69                                  | 22.01            | 0.68           |                         |             |
| ● 插入分部                                                                                                    |     | J4-1437              |                              | 桉訊、            |               | 操作柱安装 操作柱 防爆型              |        |                            | 个  | 21                  | 88.74<br>52.15<br>27.43                |                  |                | 9.16                    |             |
| 插入……<br>删除……                                                                                                    |     | J4-1005              |                              | 铁构件拆除 轻型铁构件    |               |                            |        | 769.21<br>793.00<br>6<br>ŧ |    |                     |                                        | 23.79            |                |                         |             |
| 春找定额                                                                                                    |     | J4-1447              |                              |                |               | 铁构件制作安装 轻型铁构件 制作           |        |                            | ŧ  | 12                  | 3828.76                                | 2817.75          | 152.62         | 858.39                  |             |
| 查找主材                                                                                                    |     | $J4 - 1448$          |                              |                |               | 铁构件制作安装 轻型铁构件 安装           |        |                            | ŧ  | 12                  |                                        | 2334.91 1835.64  | 49.17          | 450.10                  | V           |
| 工料换算<br>采用主材库价                                                                                                    | ⊀   |                      |                              |                | m             |                            |        |                            |    |                     |                                        |                  |                |                         | ,           |
| 保存到主材价                                                                                                    |     | 联想输入                 | 子目含量                         | 子目系数           | 综合系数          | 工程量表                       | 管理费    |                            |    |                     |                                        |                  |                |                         |             |
| 子目处理                                                                                                    |     | 编码                   |                              | 材料名称           |               | 型号规格                       |        | 单位                         |    | 单价                  |                                        | 数量               |                |                         | A           |
| ● 联想输入<br>● 子目含量                                                                                                    |     | $\lambda$ 000001     | 综合工日                         |                |               |                            |        | IΗ                         |    |                     | 39.81                                  | 70.78            |                |                         |             |
| 附注调整                                                                                                    |     | 112081               | 尼龙砂轮片                        |                |               | 0400                       |        | 片                          |    |                     | 12.8                                   | $\ddot{\bf{4}}$  |                |                         |             |
| 直接增加                                                                                                    |     | 115681               | 碳钢电焊条                        |                |               | T422 Φ2.5-3.2              |        | kg                         |    |                     | 4.1                                    | 12               |                |                         |             |
| ● 工程量表 材<br>恢复到定额                                                                                                   |     | 116165               | 镀锌精制带帽螺栓                     |                |               | 2平1弹垫 #10×100以内            |        | 10套                        |    |                     | 2.47                                   | 18.2             |                |                         |             |
| 补充为定额                                                                                                    |     | 140001               | 其他材料费                        |                |               |                            |        | 元                          |    |                     | 1                                      | 7.268            |                |                         | $\ddotmark$ |
| 结果输出<br>▲ 预监                                                                                                    |     | 雨 分部分项               | 3 措施项目                       |                | <b>国 工料汇总</b> | ■ 费用表                      | □ 编制说明 |                            |    |                     |                                        |                  |                |                         |             |
| 技术支持电话: 020 85520055                                                                                                |     |                      |                              |                |               |                            |        |                            |    |                     | 石油化工行业检修工程预算定额(2009).dek CAPS NUM SCRL |                  |                |                         |             |

图 2-4

## **2**、选择"措施项目"页输入套用的措施项目定额。

预留页面,若有需要,可以调用定额库里的数据,也可以 调用分部分项的数据。直接输入定额号或参数。

### **3**、选择"独立费"页输入独立费内容。

预留页面,若有需要,直接输入数量和单价。

## **4**、材料价差处理

选择"工料汇总"页,软件自动汇总所有定额子目的工料 机,在"操作向导"单击"采用材价信息",选择材价文件,软 件即可自动按所选材价文件调整市场价格(调整后的市场价显 示为黑体字)。

|                      |                              |        | (=) 石油化工行业检修工程计价应用软件 [2009版] - [加氢裂化电气停工检修工程. bdg]<br><<br>文件(F) 编辑(E) 视图(V) 项目(F) 预算(B) 选项(O) 工具(T) 窗口(F) 帮助(H)                                                                                                    |                      |    |                                        |                 |                | $\Box$ $\Box$ $\times$<br>- 83    |
|----------------------|------------------------------|--------|----------------------------------------------------------------------------------------------------|----------------------|----|----------------------------------------|-----------------|----------------|-----------------------------------|
|                      |                              |        |                                                                                                    |                      |    |                                        | www.engires.com |                |                                   |
| 宋体                   | ▼ 小五                         |        | $\pm \hspace{0.1cm} \hspace{0.1cm} \hspace{0.1cm} \hspace{0.1cm} \hspace{0.1cm} \hspace{0.1cm} \pm \hspace{0.1cm} \hspace{0.1cm} \hspace{0.1cm} \hspace{0.1cm} \hspace{0.1cm} \hspace{0.1cm} \hspace{0.1cm} \hspace{0.1cm} \hspace{0.1cm} \hspace{0.1cm} \hspace{0.1cm} \hspace{0.1cm} \hspace{0.1cm} \hspace{0.1cm} \hspace{0.1cm} \hspace{0.1cm} \hspace{0.1cm} \hspace{0.1cm}$<br><b>▼B / U   重 暮 着</b> |                      |    |                                        |                 |                | $\sim$ $\times$ $\times$ $\times$ |
| ▶ 操作向导<br>● 采用材价信息   | 汇总输出                         | 代码     | 工料机名称                                                                                                    | 型号规格                 | 单位 | 定額价                                    | 预算              |                | 备注                                |
| ● 保存材料价格             |                              |        |                                                                                                    |                      |    |                                        | 数量              | 市场价            |                                   |
| 恢复到定额价<br>设置汇总输出     | Ξ                            | λT     |                                                                                                    |                      |    |                                        |                 |                |                                   |
| 结果输出                 | $\overline{\mathbf{v}}$      | 000001 | 综合工日                                                                                                    |                      | 工日 | 39.81                                  | 1723.91         | 100            |                                   |
| ● 预览                 | Ξ                            | 材料     |                                                                                                    |                      |    |                                        |                 |                |                                   |
| ● 打印                 | ⊽                            | 108004 | 电力复合脂                                                                                                    | 一绒                   | kg | 11.85                                  | .23             | 11.85          |                                   |
| <b>O</b> Excel       | $\overline{\mathbf{v}}$      | 109095 | T业酒精                                                                                                    | 99.5%                | kg | 3.42                                   | 6.55            | 3.42           |                                   |
|                      | v                            | 111109 | 标志牌                                                                                                    | 塑料扁形                 | 个  | .42                                    | 2.00            | .42            |                                   |
|                      | $\overline{\mathbf{v}}$      | 112081 | 尼龙砂轮片                                                                                                    | Φ4nn                 | 片  | 12.8                                   | 48.00           | 20             |                                   |
|                      | ⊽                            | 115039 | 键锌铁丝                                                                                                    | $8 - 12#$            | kg | 5.4                                    | .80             | 19             |                                   |
|                      | v                            | 115681 | 碳钢电焊条                                                                                                    | J422 Φ2.5-3. kg      |    | 4.1                                    | 223.35          | 4.1            |                                   |
|                      | $\blacksquare$               | 116165 | 镀锌精制带帽螺栓                                                                                                    | 2平1弹垫 M10> 10套       |    | 2.47                                   | 326.40          | 2.47           |                                   |
|                      | ⊽                            | 116191 | 键锌精制带帽螺栓                                                                                                    | 2平1弹垫 M8× 10套        |    | 3.2                                    | 13.42           | 3.2            |                                   |
|                      | v                            | 116422 | 膨胀螺栓                                                                                                    | #12×200              | 套  | 1.95                                   | 85.68           | 1.95           |                                   |
|                      | $\overline{\mathbf{v}}$      | 118113 | 接地线                                                                                                    | $BV-6-16$ nm2        | n. | 3.25                                   | 2.00            | 3.25           |                                   |
|                      | ⊽                            | 118168 | 裸铜线                                                                                                    | 10nn2                | m. | 4.8                                    | 10.50           | 4.8            |                                   |
|                      | M                            | 118194 | 塑料胶布带                                                                                                    | $20$ nn $\times$ 10n | 拳  | 6.33                                   | .20             | 6.33           |                                   |
|                      | $\overline{\mathbf{v}}$      | 118235 | 網接线端子                                                                                                    | $DT-10mn2$           | 个  | $\mathbf{7}$                           | 46.69           | $\overline{1}$ |                                   |
|                      | ⊽                            | 140001 | 其他材料费                                                                                                    |                      | 元  | $\mathbf{1}$                           | 675.31          | $\mathbf{1}$   |                                   |
|                      | E                            | 机械     |                                                                                                    |                      |    |                                        |                 |                |                                   |
|                      | $\left\langle \right\rangle$ |        | IIII.                                                                                                    |                      |    |                                        |                 |                | $\rightarrow$                     |
|                      | 编制依据:                        |        |                                                                                                    |                      |    |                                        |                 |                |                                   |
|                      | 雨 分部分项                       | 图 措施项目 | 画 工料汇总<br>■ 费用表 图 编制说明                                                                                                    |                      |    |                                        |                 |                |                                   |
| 技术支持电话: 020 85520055 |                              |        |                                                                                                    |                      |    | 石油化工行业检修工程预算定额(2009).dek CAPS NUM SCRL |                 |                |                                   |

图 2-5

### **5**、取费表处理

选择"费用表"页,在"操作向导"单击"选用费用表", 选择取用的取费文件,工程总造价立即显示出来。

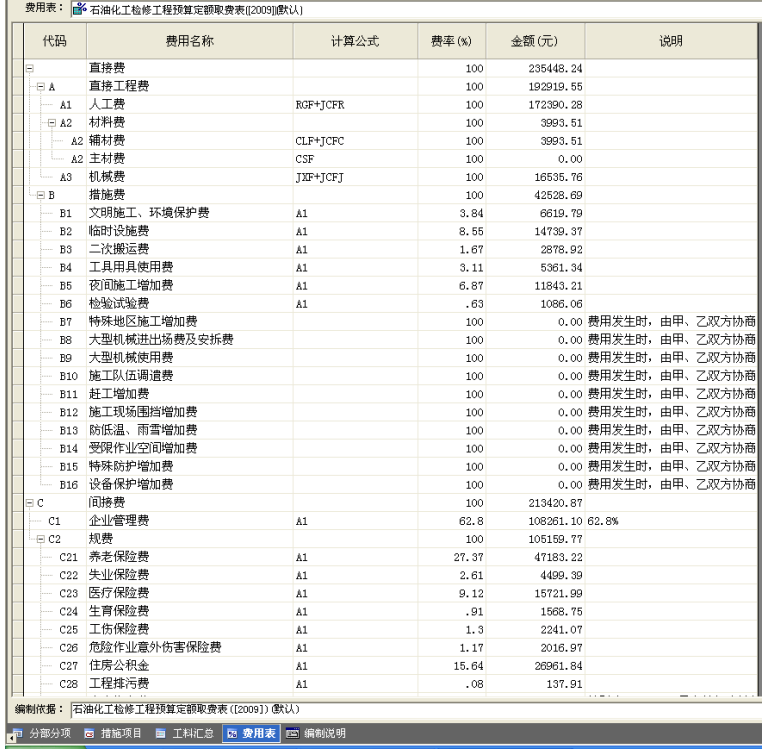

图 2-6

# <span id="page-16-0"></span>四、项目造价

预算编织完后,保存退回,预算结果数据(如工程编号、 名称、工程造价等)自动加入到工程项目表中,如图 2-7。

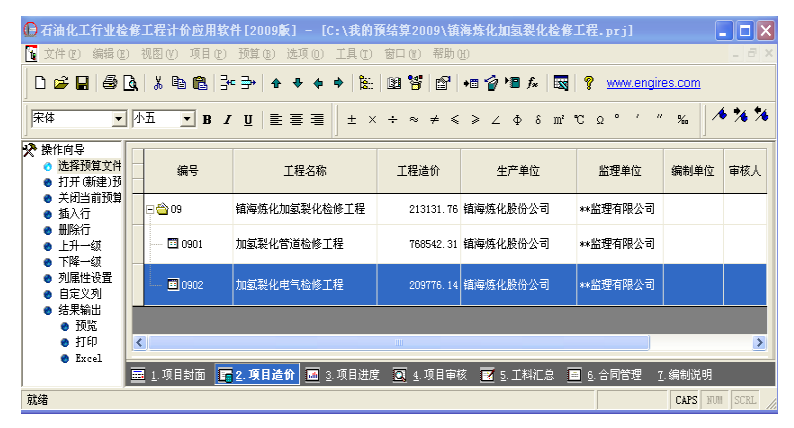

图 2-7

## (一)树型结构

1、项目内容以树型结构编排,按工程需要可灵活组织、变 更。

2、一个工程项目包含若干子项目,子项目又可包含下级子 项目,像树型一样分级往下排,形成项目结构。各子项目都可 包含下属的预算文件,组成项目文件体系,便于进行工程数据 汇总。

## (二)增加、删除子项目

1、单击"操作向导"的"插入行",然后单击 "下降一级", 即在该子项目下插入下级子项目。

2、选定需要删除的子项目行,选择功能栏的"删除"或按 键盘的"CTRL+DEL"键,即可删除选定行。删除子项目时,会 连同该子项目包含的所有子项目和预算一起删除。

注:当前行为预算项时,不能增加下级子项目。

## (三)增加、删除预算项

1、选定某子项目行,单击"操作向导"的"插入行",即 在该子项目下插入下级预算项。

注:当前行为预算项时,不能增加下级预算。

2、选定需要删除的预算行,选择功能栏的"删除"或按键 盘的"CTRL+DEL"键,即可删除选定行。

## (四)子项目展开、收缩

当子项目包含有下级子项目或预算时,该子项目编码前出 现方框,"+"号代表己收缩其包含内容,"-"号代表已展开其 包含内容。单击方框可切换两种显示方式。

## (五)移动和排序子项目、预算项

1、选定需要移动的一行或几行,将光标移到选定行的边界 线,光标变成带虚线加号框时,按住鼠标左键,拖动鼠标,可 将选定行拖到其他位置。

2、选定一行子项目,拖动该行时,会连同该子项目包含的 下级内容一起移动。通过此方法,可将某子项目中的预算或子 项目拖动到另一子项目,改变项目结构。

小→大排序(Ctrl+A)

大→小排序(Ctrl+D)

列与列之间也可进行重新编排,按住鼠标左键,拖动鼠标 到目标位置即可。

## (六)输入造价数据

1、选定某预算行,在价值中的某列(如工程价值)直接按 回车,手工修改数据,该行"编号"前的图标变为 以作提示。

2、包含下级预算或子项目的子项目行,不能修改价值数据。

## (七)自定义列

单击"操作向导"中的"自定义列"输入内容。在项目造 价页显示。

| 自定义列 |      |      |           |    |  |
|------|------|------|-----------|----|--|
| 列标题  | 数据类型 | 数据对齐 | 数据格式      | 显示 |  |
| 审核单位 | 立本   | 靠左   | YYYY-MM-D | V  |  |
|      | 又    | 葷。   | EYYYY-MN  |    |  |

图 2-8

## (八)列属性设置

单击"操作向导"中的"列属性设置"编辑列的名称、尺 寸、该列在打印时所在的表格、计算公式等。(计算公式在变量 名称中选,如该列己定义为文本类型,则不能选择变量名称建 立计算公式)

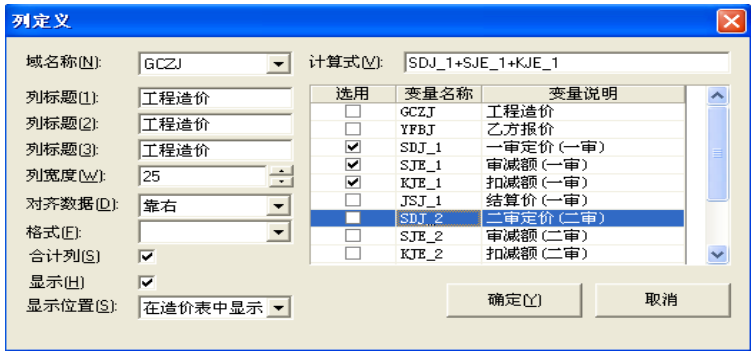

图 2-9

# <span id="page-20-0"></span>五、项目进度

1、可对工程项目的每一个季度的预算金额、结算金额、拨 付金额进行管理。

2、单击"操作向导"中的"添加进度列组" 增加一个季 度的项目,输入内容。

3、单击"操作向导"中的"删除进度列组" 删除一个季 度的项目。

|                                |     |                | 石油化工行业检修工程计价应用软件[2009版] - [C:\我的预结算2009\镇海炼化加氢裂化检修工程.prj] |                        |                      |                                                                           | $\overline{\phantom{a}}$ . $\overline{\phantom{a}}$ $\overline{\phantom{a}}$ |             |             |            |             |              |             |             |             |      |  |
|--------------------------------|-----|----------------|-----------------------------------------------------------|------------------------|----------------------|---------------------------------------------------------------------------|------------------------------------------------------------------------------|-------------|-------------|------------|-------------|--------------|-------------|-------------|-------------|------|--|
| 图 文件(E)                        |     | 编辑(E) 视图(V)    | 项目(P) 预算(B)<br>选项(0)<br>工具(I)                             | 帮助(H)<br>窗口(W)         |                      |                                                                           | $ \theta$ $\times$                                                           |             |             |            |             |              |             |             |             |      |  |
|                                |     |                | 临<br><b>DBBBAX48BB+D++++</b>                              | <b>四等 2 相令日左 5   7</b> |                      | www.engires.com                                                           |                                                                              |             |             |            |             |              |             |             |             |      |  |
| 宋体                             | ▼小五 | $\blacksquare$ | $I \cup \equiv \equiv \equiv \equiv$                      | ± x ÷ ≈ ≠ ≤ ≥ ∠ Φ      | $m2$ $C$<br>$\delta$ | $\boldsymbol{n}$<br>$\frac{1}{26}$<br>$\circ$<br>$\mathcal{L}$<br>$\circ$ | $\frac{1}{4}$                                                                |             |             |            |             |              |             |             |             |      |  |
| ※操作向导<br>● 插入行                 |     |                |                                                           |                        | 第一季度                 |                                                                           |                                                                              |             |             |            |             |              |             |             |             |      |  |
| 删除行                            |     |                |                                                           |                        |                      |                                                                           |                                                                              |             |             |            |             | 编号           | 工程名称        | 预算金额        | 结算金额        | 拨付金额 |  |
| 添加进度列部<br>删除进度列组               |     |                |                                                           |                        |                      |                                                                           |                                                                              |             |             |            | ⊟⇔09        | 镇海炼化加氧裂化检修工程 | 978, 318.45 | 959, 027.53 | 959, 027.53 |      |  |
| ● 上升一级<br>下降一级<br>● 列属性设置      |     |                |                                                           |                        | $\blacksquare$ 0901  | 加氢裂化管道检修工程                                                                | 768, 542, 31                                                                 | 758, 362.31 | 758, 362.31 |            |             |              |             |             |             |      |  |
| 自定义列<br>● 结果输出                 |     |                |                                                           |                        |                      |                                                                           |                                                                              |             | 10902       | 加氢裂化电气检修工程 | 209, 776.14 | 200, 665.22  | 200, 665.22 |             |             |      |  |
| ● 预览<br>● 打印<br><b>O</b> Excel |     |                |                                                           |                        |                      |                                                                           |                                                                              |             |             |            |             |              |             |             |             |      |  |
|                                |     | ■ 1. 项目封面      | ■ 2. 项目造价                                                 | ■ 3. 項目进度 図 4. 项目审核    | ■ 5. 工科汇总            | ■ 6.合同管理<br>7. 编制说明                                                       |                                                                              |             |             |            |             |              |             |             |             |      |  |
| 就绪                             |     |                |                                                           |                        |                      | CAPS                                                                      | SCRL /<br><b>NUH</b>                                                         |             |             |            |             |              |             |             |             |      |  |

图 2-10

# <span id="page-20-1"></span>六、项目审核

单击"项目审核"自行输入乙方报价、一审定价、扣减额, 自动得出审减额、审减率、结算价等相关内容,便于工程项目 的审核。

| π<br>文件(F)<br>编辑 (E) 视图 (V)                   |                              | 项目(P)                                | (◎ 石油化工行业检修工程计价应用软件 [2009版] - [C: \我的预结算2009\镇海炼化加氢裂化检修工程.px j]<br>预算(B)<br>选项(0) 工具(I) | 窗口(Y)                 | 帮助(H)                                                                            |                                         |                                       |               | $\blacksquare$ $\Box$ $\times$<br>$ \Box$ $\times$ |  |        |            |  |             |             |           |       |
|-----------------------------------------------|------------------------------|--------------------------------------|-----------------------------------------------------------------------------------------|-----------------------|----------------------------------------------------------------------------------|-----------------------------------------|---------------------------------------|---------------|----------------------------------------------------|--|--------|------------|--|-------------|-------------|-----------|-------|
| D<br>$\bigoplus$ $\bigcap$<br>eп<br>宋体<br>▼小五 |                              | ж.<br>$\blacksquare$<br>$\mathbf{B}$ | 脂肪 シシ イチタウ<br>隐<br>$I \cup E \equiv \equiv \equiv$<br>$\pm$                             | 智!<br>图<br>$\times$ ÷ | 图<br>● 窗口 点<br>$\approx$ $\neq$ $\leq$ $\geq$ $\geq$ $\downarrow$ $\updownarrow$ | $\mathbb{R}$ ?<br>m'C<br>s.<br>$\Omega$ | www.engires.com<br>$\mathcal{U}$<br>% | $\frac{1}{2}$ |                                                    |  |        |            |  |             |             |           |       |
| ※ 操作向导<br>● 插入行<br>删除行                        |                              | 编号                                   | 工程名称                                                                                    | 检修单位                  | 乙方报价                                                                             | 一审定价                                    | 一雷<br>审减额                             | 审减率           | D.                                                 |  |        |            |  |             |             |           |       |
| 上升一级<br>下降一级                                  |                              | $\Xi$ $^{209}$                       | 镇海炼化加氢裂化检修工程                                                                            | **公司                  | 978, 318, 45                                                                     | 900, 412, 10                            | 77, 906, 35                           | 7.96%         |                                                    |  |        |            |  |             |             |           |       |
| 列属性设置<br>自定义列                                 |                              |                                      |                                                                                         |                       |                                                                                  |                                         |                                       |               |                                                    |  | E 0901 | 加氨裂化管道检修工程 |  | 768, 542.31 | 700, 512.22 | 68,030.09 | 8.85% |
| ● 结果输出<br>● 預览                                |                              | 画 0902                               | 加氢裂化电气检修工程                                                                              |                       | 209, 776, 14                                                                     | 199, 899. 88                            | 9.876.26                              | 4.71%         |                                                    |  |        |            |  |             |             |           |       |
| ● 打印<br><b>O</b> Excel                        | $\left\langle \right\rangle$ |                                      | m                                                                                       |                       |                                                                                  |                                         |                                       |               | $\rightarrow$                                      |  |        |            |  |             |             |           |       |
|                                               |                              | ■ 1. 项目封面                            | ■ 2. 項目造价<br>■ 3. 项目进度                                                                  |                       | 図 4. 項目审核   図 5. 工料汇总                                                            | ■ 6. 合同管理                               | 7. 编制说明                               |               |                                                    |  |        |            |  |             |             |           |       |
| 就绪                                            |                              |                                      |                                                                                         |                       |                                                                                  |                                         | CAPS                                  | NUM SCRL      |                                                    |  |        |            |  |             |             |           |       |

图 2-11

# <span id="page-21-0"></span>七、工料汇总

选择"工料汇总"页,软件自动汇总项目中所有定额的工 料机。

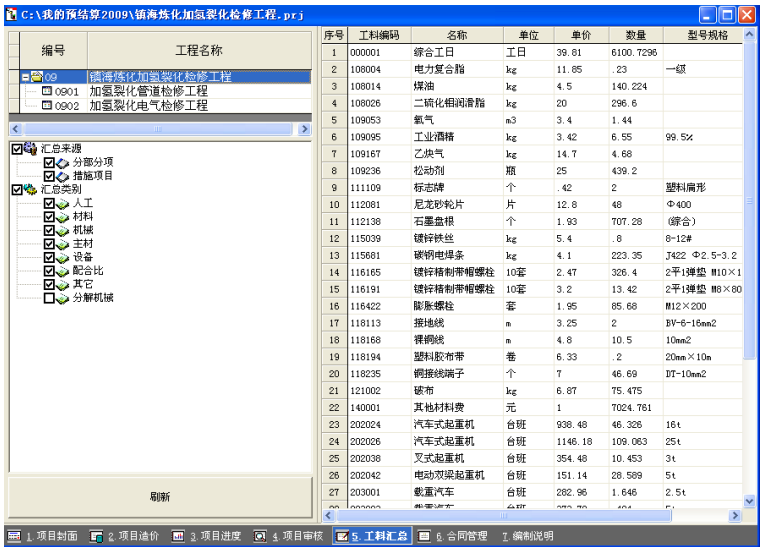

### 图 2-12

1、机械在"汇总类别"设定是否分解。

2、单击工具栏中 excel 输出按钮, 选择打钩"工料汇总表" 可进行页面设置,输出到 excel 表中。

# <span id="page-22-0"></span>八、合同管理

单击"合同管理"输入内容。对各工程项目的合同进行管 理,在右上方的窗口可以以文字、图片的方式来说明本工程, 在下方提供了文字的说明。

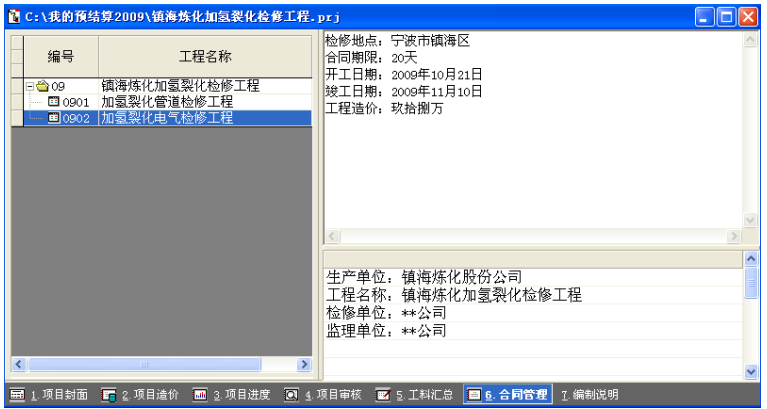

图 2-13

# 第三章 预结算书编制

# 第一节 操作主界面

<span id="page-23-0"></span>新建或打开预算文件后,出现主界面。

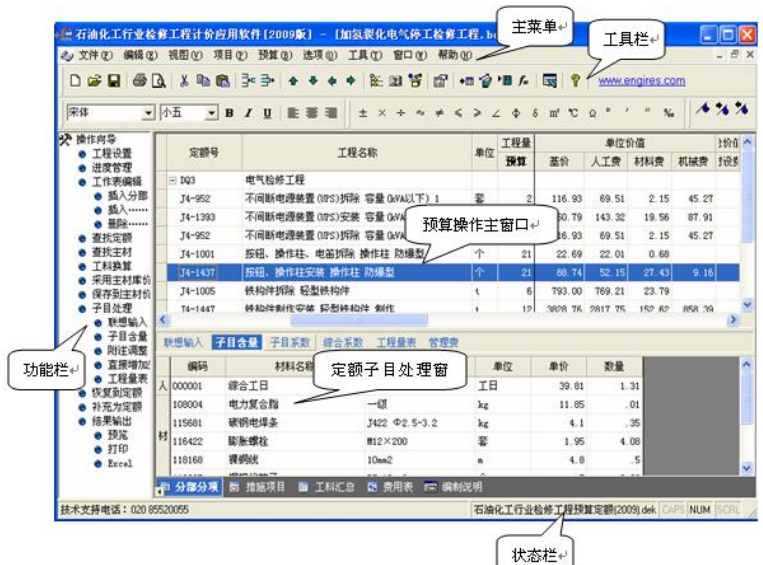

界面主要内容:

1、主菜单——预算编制的主要菜单。

2、工具栏——常用功能以及特殊符号的按钮。

3、预算操作主窗口——预算编制的主窗口。

4、定额子目处理窗口——对定额子目做子目含量、附注调 整、直接增加费等细部处理的窗口。

5、状态栏——显示当前预算采用的定额。

6、功能栏——针对当前窗口显示对应的操作按钮(具体功 能解说见图 3-2 与图 3-3)。

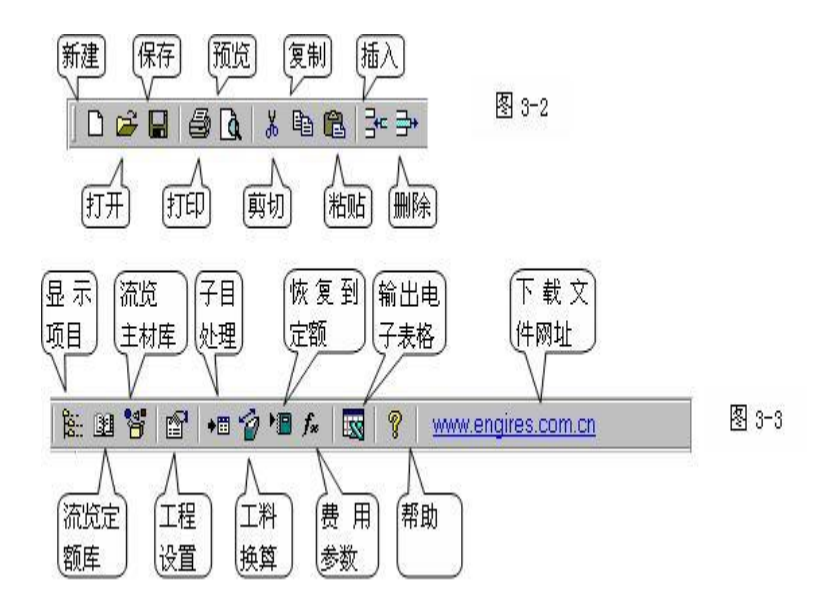

# 第二节 分部分项处理

<span id="page-25-0"></span>选择"分部分项"页,进行预算编制及定额子目的调整工 作。

## <span id="page-25-1"></span>一、定额输入

### **1**、直接输入

在定额号处直接输入定额号,软件自动按定额号搜索数据 库,即可显示该定额内容。输入工程量后,软件自动计算定额 子目的总价值合价。

## **2**、查找定额输入

单击"操作向导"的"查找定额",或在"定额号"处双击, 弹出定额库浏览窗口,可查找需要的定额。双击选定的定额或 单击"插入"、"替换"即可。

定额的查找可利用定额表中的"查找"功能进行搜寻,用 鼠标单击定额号或工程名称,再单击"查找"功能键,可按照 定额号或工程名称进行查找,输入工程名称时,可简化输入关 键字。(图 3-4)

相邻定额选定:可按住鼠标的左键,单击第一条定额,再 按住键盘 shift 键,单击最后一条定额,则可选择。

不相邻的一批定额选定:按住键盘的"CTRL"键,再用鼠 标单击各个需要的定额号,可选定。

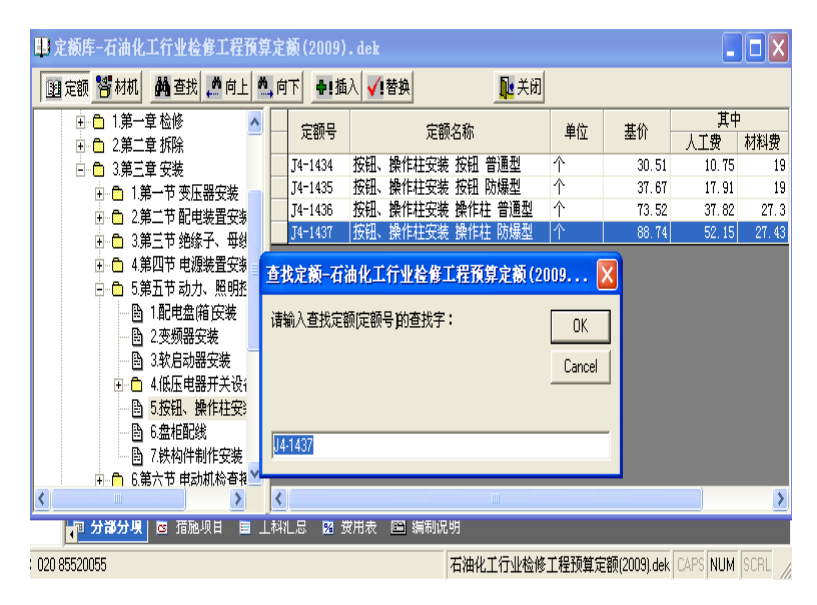

## **3**、联想输入

输入定额子目后,单击"操作向导"中的"联想输入"按 钮,弹出联想窗口,提示与该定额相关的材设,如定额附项及 其它关联材设,节省查找时间。

用户也可增加其他相关的子目,软件自动保存,供下次调 用。(图 3-5)

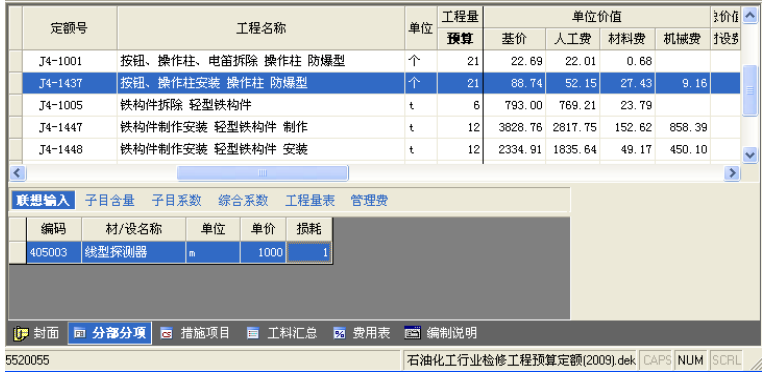

### **4**、输入定额库中的材机

浏览定额库时,选择"材机"页,可查找定额库中的人工、 材料或机械的单价。

## **5**、定额号计算式输入

定额号可根据需要进行任意的四则运算,如:1-1+2-3, 也可以直接乘以系数,如 3-69\*1.5,即将定额 3-69 的人工, 材料,机械乘以 1.5。相减时要注意,在输入减法运算式时, 必须先加上一个定额号乘负数方便识别,例如:1-1+1-3\*-1, 软件自动进行加减计算。

### **6**、自编定额

在"定额号"处输入自编的定额号, 如"st1-1", 系统会 提示"在定额库内未找到定额"(见图 3-6)确定后输入项目名 称及工程量: 在自编定额对应的"子目含量"中

单击右键"查找工料"选择工料机插入即可自动生成价格。

编辑完之后,右键单击"补充到定额库",选定存放目录, 成功补充到定额库,可供下次调用。

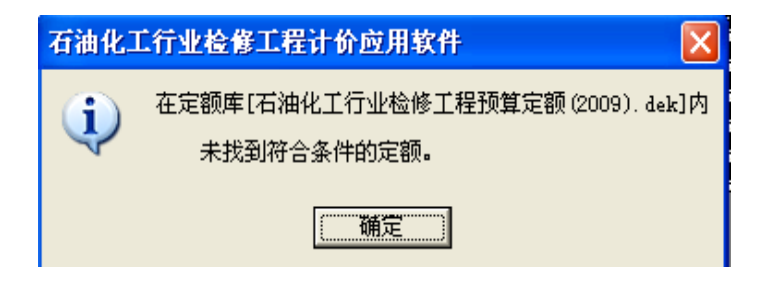

图 3-6

## <span id="page-29-0"></span>二、定额修改

### **1**、工料换算

输入定额号后, 在"操作向导"中单击"工料换算", 弹 出窗口(图 3-7);同样单击子目含量,在需要换算的材机处, 单击右键"工料换算"也可弹出以下窗口(图 3-7), 进行换算。

选定某工料机,双击或按"换算",即可对当前定额的材 料、配合比进行换算。

单击"换算"的向下箭头, 选择"选定子目"内换算, 换 算选定子目。选择"全部子目"内换算,换算所有含有该工料 的子目。

打印或预览时, 定额号前自动加上"换"字。

| 定额含量换算           |                 |                      | $\times$ |  |  |  |  |  |  |  |
|------------------|-----------------|----------------------|----------|--|--|--|--|--|--|--|
|                  | 将工料机(C):        |                      |          |  |  |  |  |  |  |  |
|                  | 105026 尼龙扎带 综合根 |                      |          |  |  |  |  |  |  |  |
|                  | 换算为(D):         | 乘以系数[X] 1            |          |  |  |  |  |  |  |  |
| 编号               | 名称规格            | 单位                   | ㅅ        |  |  |  |  |  |  |  |
| 104010<br>105003 | 适形材料 2mm厚<br>白布 | kg<br>m <sup>2</sup> |          |  |  |  |  |  |  |  |
| 105004           | 白绸布             | m <sub>2</sub>       |          |  |  |  |  |  |  |  |
| 105009           | 白麻绳 Φ26         | kq                   |          |  |  |  |  |  |  |  |
| 105012           | 麻绳 Φ12          | kg                   |          |  |  |  |  |  |  |  |
| 105015           | 棉纱头             | kg                   |          |  |  |  |  |  |  |  |
| 105019           | 尼龙绳 Φ1.5        | m                    |          |  |  |  |  |  |  |  |
| 105020           | 尼龙网             | m                    |          |  |  |  |  |  |  |  |
| 105021           | 尼龙扎带 150        | 根                    |          |  |  |  |  |  |  |  |
| 105022           | 尼龙扎带 200        | 根                    |          |  |  |  |  |  |  |  |
| 105023           | 尼龙扎带 250        | 根                    |          |  |  |  |  |  |  |  |
| 105024           | 尼龙扎带 300        | 根                    |          |  |  |  |  |  |  |  |
| 105025           | 尼龙扎带 100-150    | 根                    |          |  |  |  |  |  |  |  |
| 105026           | 尼龙扎带 除合1        | 根                    |          |  |  |  |  |  |  |  |
| 105027           | 丝绸绝缘布           | m <sup>2</sup>       |          |  |  |  |  |  |  |  |
| 其它<br>Λħ         |                 | 换算<br>×<br>٠         | 取消       |  |  |  |  |  |  |  |

图 3-7

## **2**、定额调整

单击"操作向导"中的"附注调整",在窗口中显示有关当 前定额号在章节说明中的附注调整项目。

单击"调整"列的复选框打勾,可选定一个调整项。同时 选定多项调整时,通过序号确定计算的先后顺序。

单击"乘以系数(自定义)"前的复选框,并在"备注"列 双击或按回车,可在下拉表中可输入系数。

打印或预览时,定额号前自动加上"调"字。

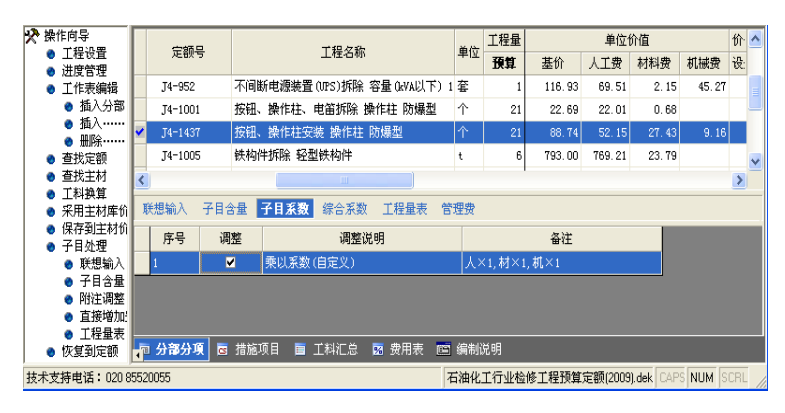

## **3**、工料机含量处理

单击"操作向导"中的"子目含量",显示该定额的工料机 含量。根据"附注调整"中的不同选择,工料机含量的变化将 在此反映。

定额含量修改后,定额号前出现标记。打印或预览时,定 额号前自动加上"换"字。

(1)修改

可直接修改工料机的编码、名称、型号规格、单位、数量、 单价。(图 3-9)

修改过的材料,只供本预算一次性使用,不影响定额库中 原材料的单价。

编码相同,名称、型号规格、单位、单价任何一项不相同 时,工料汇总时分别列出。

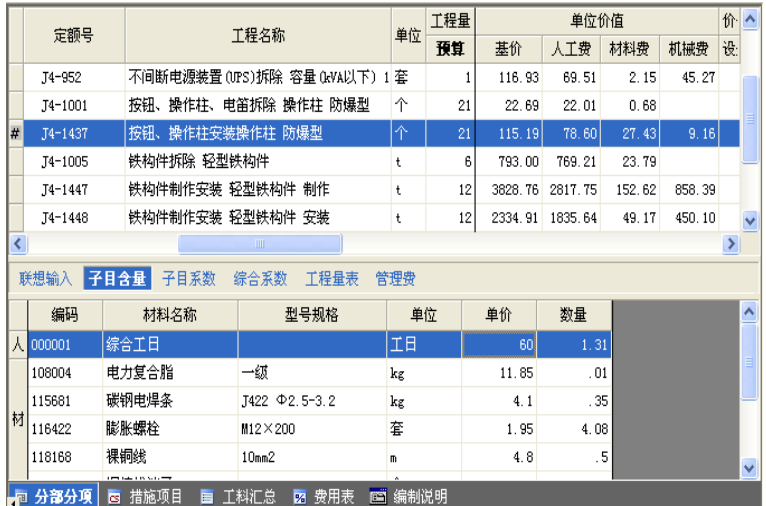

## (2)增加、删除

单击鼠标右键"添加工料机"增加空白行,在"编码"处 输入材机代码或通过查找输入其它材机。(图 3-10)

按住键盘的"Ctrl+Delete" 或在右键菜单单击"删除工 料机",可删除选定的一行或多行工料机。

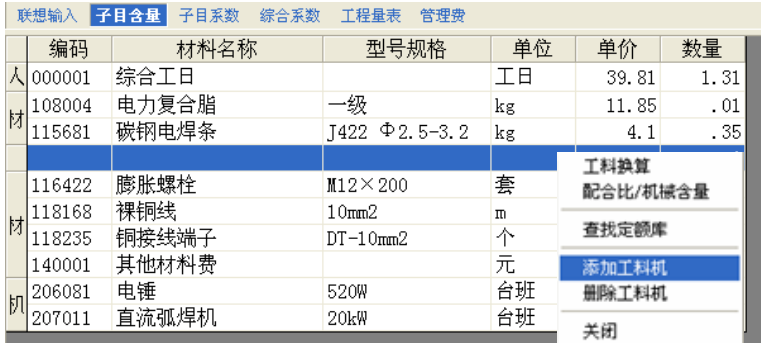

### (3)补充材料

增加定额库中没有的材料,可在"编码"处输入任意一个 编码,系统提示"现在添加工料到定额库?",单击"是",输 入名称、规格、单位、单价,然后"确定"即可。(如图 3-11) 其中:

目录:确定补充材料在定额工料机库中的存放目录,可选 择人工、材料、机械、配合比、预拌混凝土、补充材料、主材、 设备等目录。

编码:反映输入的材料编码,可继续修改。

主要材料:确定材料是否"主要材料"。工料汇总表只汇 总属于"主要材料"的部分。

类别:类别分为人工、材料、机械、配合比。

三材:分为钢筋、型材、木材、水泥、玻璃、砖,作为专

项统计之用。

三材规定的统计单位分别为:吨、立方米、块,可输入工 料机表中的使用单位与三材统计单位的换算系数。(图 3-11)

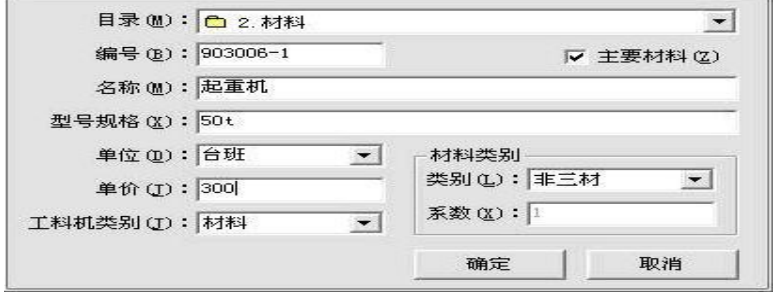

图 3-11

在空白行输入任意一个编码,系统提示"现在添加工料到 定额库?",单击"否",可以继续输入名称、型号规格、单位、 单价、数量。执行此操作的自定义工料不保存到定额库。

### **4**、直接修改单价数字

输入定额后,定额的"人工、材料、机械"等数字可直接 修改。修改后定额中的工料机含量将按比例自动变化。

定额号前出现标记,打印或预览时,定额号前自动加上"改" 字。

### **5**、管理费处理

预留功能,如需使用,双击管理费的计算公式可修改管理 费。

# <span id="page-35-0"></span>三、补充定额

自编定额或修改后的定额如需要保存,可选择"操作向导" 中的"补充到定额库",选择保存位置,即可保存到定额库中。

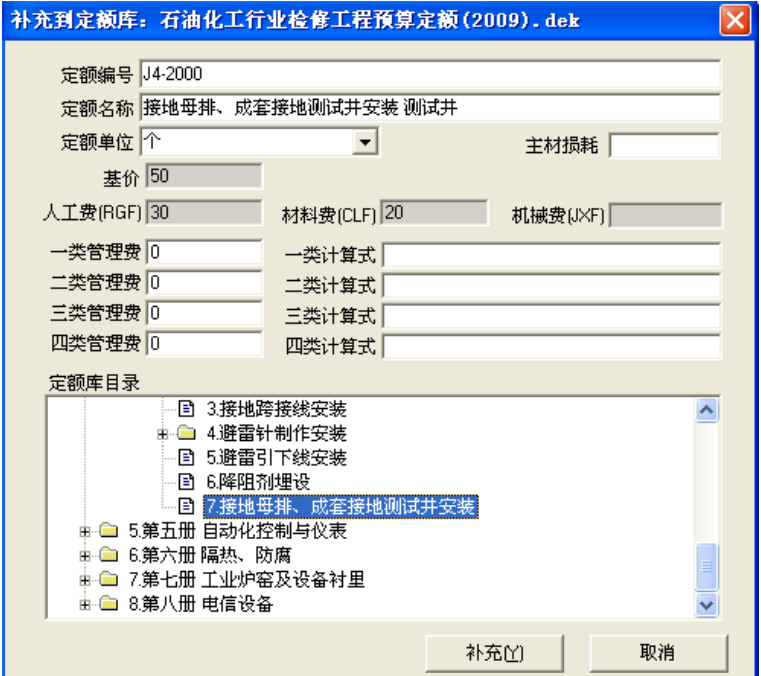

图3-12
# 四、定额选用

单击"操作向导"中的"工程设置",在定额库下拉箭头处, 选择其他专业定额,可进行不同定额子目调用。

状态栏将显示新选定的定额库名,此后输入的定额为新定 额库中的定额。因此,一份预算可同时使用不同定额库,不同 定额的工料机可互相兼容。

## 五、工程名称处理

#### **1**、出现方式

输入定额号时,"工程名称"出现定额名称,可以是定额名, 也可以是定额名称+主材名称。

在主菜单"洗项"的下拉菜单洗择"预算操作设置",可设 定工程名称的出现方式。(详见第九章"预算操作设置"。)

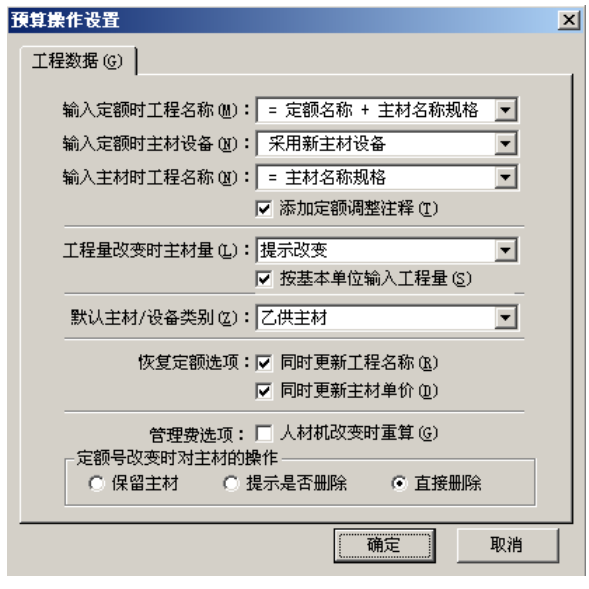

图 3-13

#### **2**、定额注释

进行定额调整后,名称自动加上附注注释。

#### **3**、名称保存

在"工程名称"处双击或按键盘的回车键可修改工程名称, 修改后的工程名称,软件可自动保存,供下次调用。

#### **4**、特殊符号

在主界面右上角的符号栏中,列有常用的特殊符号,单击 某符号即可输入,如"Φ 、×、∠"等。(图 3-14)

 $\pm \hspace{0.1cm} \hspace{0.1cm} \hs$  $\frac{9}{20}$ 

图 3-14

# 六、数量处理

### **1**、计算式输入

工程量可以任何四则运算式输入,如"2\*3+15",输入结果 为 21。

#### **2**、按基本单位输入

选择主菜单"选项"的下拉菜单的"预算操作设置",在"工 程数据"页的"按基本单位输入"前复选框打勾,即可设定"以 基本单位输入"状态。(图 3-13)

此时, 输入数量时, 按回车键弹出小窗口, 显示以基本单 位输入。输完计算式后,自动转换为定额单位的数量。

#### **3**、计算表输入

在"操作向导"中单击"工程量表",弹出"工程量计算表", 可输入当前定额的工程量计算式。"图号"列可输入表示工程量 来源的图纸编号。(图 3-15)

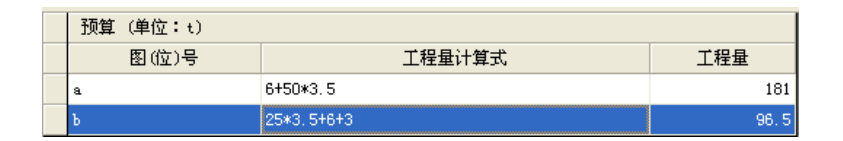

图3-15

# 七、单位修改

修改定额的单位,如 100m 改为 m,软件会按修改后的单位 自动调整人工费、材料费、机械费、管理费。

## 八、主材处理

安装工程,可直接输入主材的单价,定额的主材损耗系数 自动出现,设备类别由用户选择。输入定额号后,出现的主材 编码即是主材库编码,单价来源主材库。

#### **1**、查找主材库

单击左边"操作向导"的"查找主材",或双击"主材编码" 处,弹出主材库窗口。选定主材双击即可输入。(图 3-16)

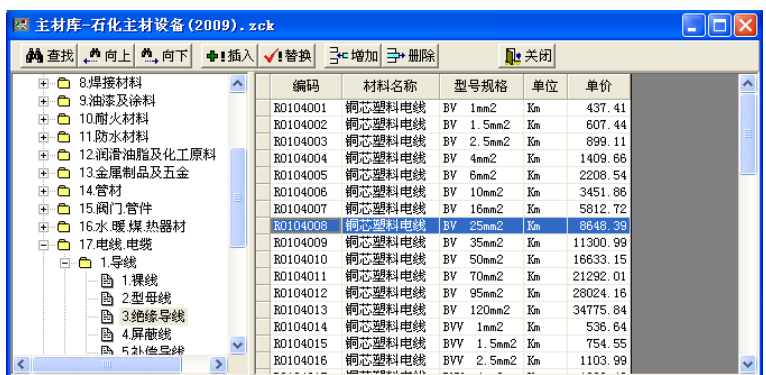

图 3-16

### **2**、主材单位换算

主材的常用单位与定额库单位常不一致,调用主材库价格 时,需进行单位换算。主材库预置了常用钢材的单位换算系数, 软件自动进行主材单位和定额单位之间的换算。

如图 3-17, 输入定额号 T4-1447, 定额单位为"t", 对应 主材库"碳素钢直缝卷焊钢管 Φ 150×7",单价为元/米。输入 的主材单位和定额单位无法换算时,主材自动排列在下一行。

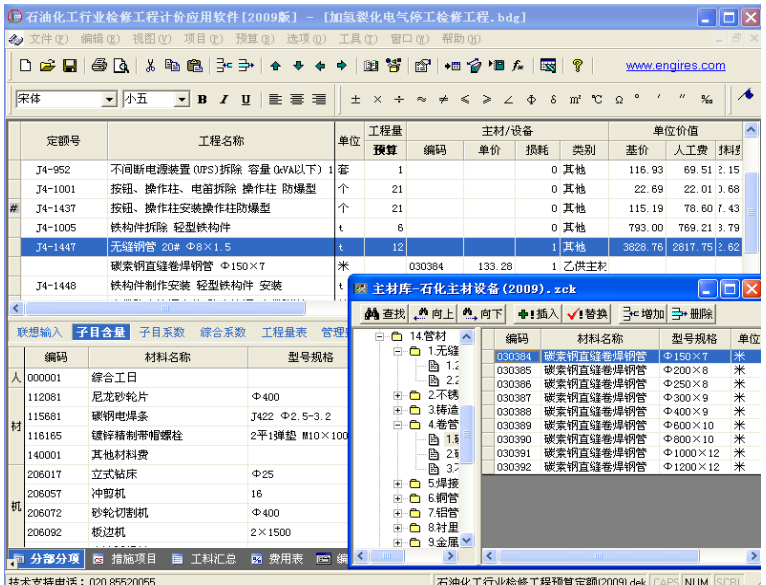

图 3-17

#### **3**、主材价格

在"操作向导"中单击"采用主材库价"可获得主材库的 单价。

单击"保存到主材价"可将修改后的主材价格保存导主材 库,以备下次调用。

同时,可在"工程数据"界面按鼠标右键选择"批量修改 主材单价",软件提供按章册和材设编码两种方式批量修改设备 主材的单价。输入调整系数以对主材单价进行调整。

#### **4**、插入主材

查找主材库,将主材插入到定额的下一行,主材数量按下 列公式计算:

主材数量=定额行的工程量×损耗系数×主材库单位与定额单 位之间的换算系数,以便处理与定额关联的其它主材。

如定额 8-10 的工程量为 5 米,那么镀锌钢管 Dg125 的数量 为 0.7862 吨=0.5×10×1.015/64.55278(1 吨=64.55278 米)。

#### **5**、主材单位模糊识别

系统自动识别一个单位的各种写法,如:

"吨、t、T", "米、m、M"是同一个单位

"公斤、千克、kg 、Kg" 是同一个单位

"立方、m3、立方米" 是同一个单位

"平方、m2、平方米、平米" 是同一个单位。

#### **6**、多项主材与一个定额的对应

某些定额含有多项主材时,主材依次排列在下面几行。

主材和定额存在对应关系,定额的工程量改变,主材数量 相应变化;同样删除定额行时,主材行也删除。

单击"预算操作设置"可设定主材与定额对应关系。

#### **7**、主材损耗系数

主材损耗系数,系统按定额规定自动给出,用户可修改。

#### **8**、设备**/**主材类别

主材类别可下拉选择,分为:甲供主材、乙供主材、甲供

设备、乙供设备、其他

#### **9**、显示**/**隐藏主材

选择主菜单"视图"的下拉菜单中的"显示/隐藏"可隐藏 或显示设备主材数据。

## 九、直接增加费处理

#### **1**、增加费项选用

选定需要计算直接增加费的子目, 在"综合系数"窗口选 择增加费项目及相关费率。如图 3-18。

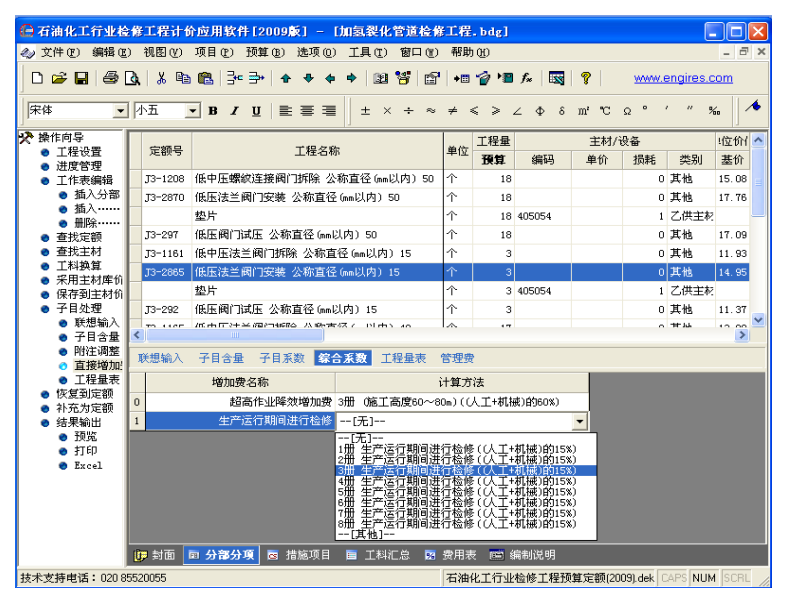

图 3-18

### 石油化工行业检修工程计价应用软件使用手册

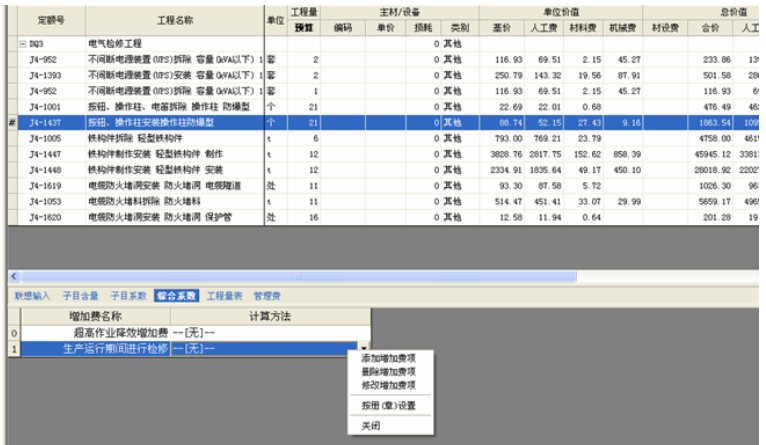

图 3-19

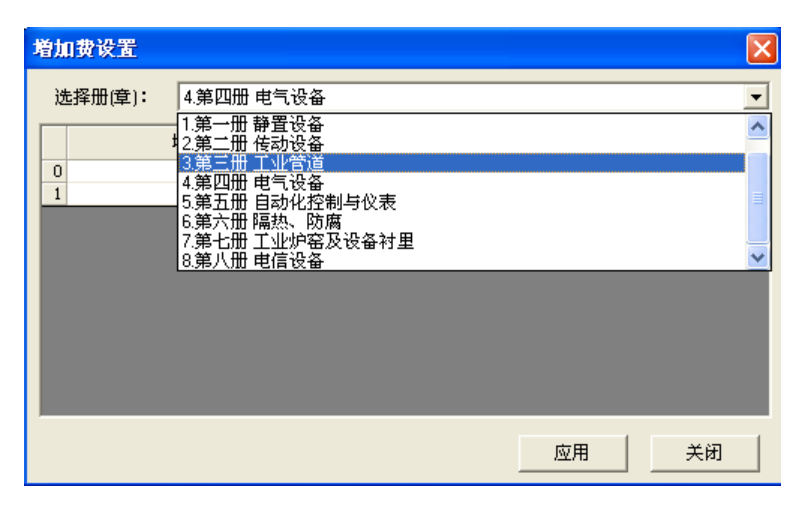

图 3-20

同时也可以在增加费表格内单击鼠标右键,选择"按章册 设置",(如图 3-19)之后在图 3-20 界面内对增加费按章册进 行统一设置。新建预算文件时,软件默认新建时采用定额的直 接增加费内容。

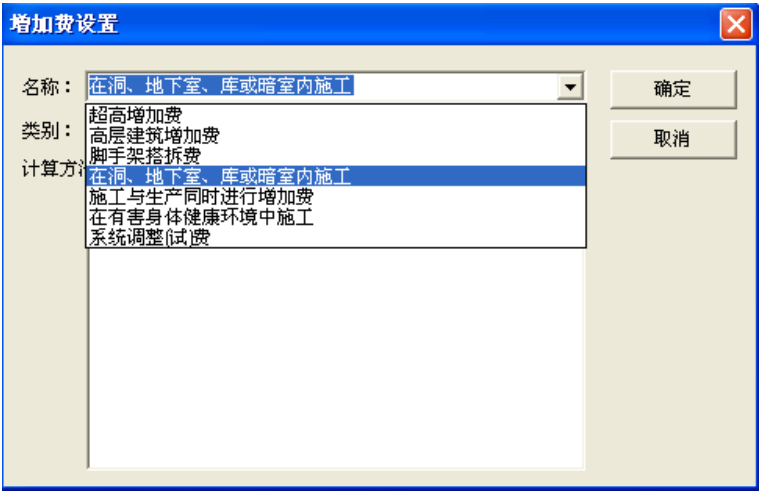

图 3-21

#### 2、自动计算增加费

选定需要计算直接增加费的子目,右击鼠标选择"直接计 算增加费"。在"增加费选项计算"窗口选择增加费项目,按确 定。软件将自动计算增加费。如图 3-22。

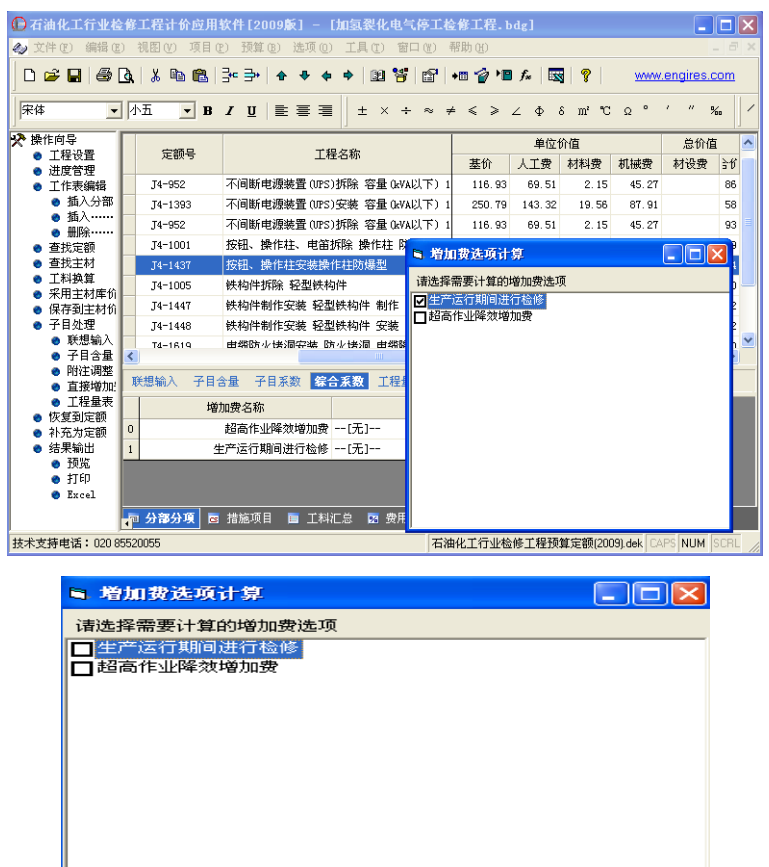

图 3-22

#### **3**、添加、删除项目

在直接增加费窗口,单击右键,弹出菜单,可添加、删除 增加费项目。

#### **4**、添加增加费

在增加费项目的下列费率表中选择"其它",可添加增加费 项目的费率。

### **5**、自定义增加费

用户可自行输入需要的其它增加费项目及费率。(图 3-23)

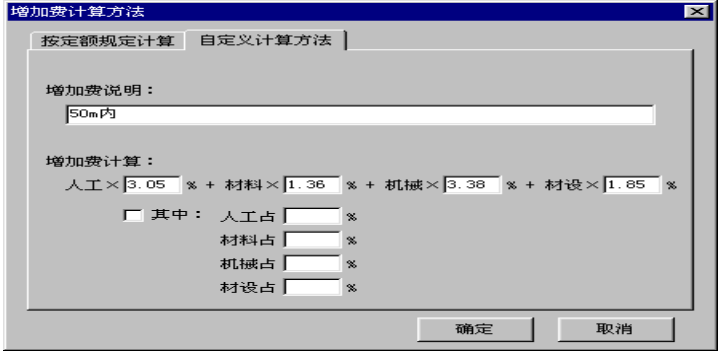

图 3-23

#### **5**、计算顺序

增加费的类别分为定额费调增、子目系数、综合系数三类。 相同类别的增加费项目的计算基础一致(如超高增加费与高层 建筑增加费),不同类别按以上顺序进行累加计算。

# 十、分部处理

一份预算可分成多个部分,各部分可分别调用不同的定额, 套用不同的取费文件。

#### **1**、划分分部

在"操作向导"中单击"插入分部行",输入编号和名称。 从该分部标题下的第一个子目至下一分部前的全部子目数据属 于该分部。

单击"预算"中的"按专业重新分部"或"按章册分部" 可进行分部设置。

#### **2**、取费文件设置

在"费用表"页进行取费文件的设置(见"选用费用表")

#### **3**、各分部选择取费文件

将光标移到分部标题行的"单位"列,出现 同下箭头, 单击弹出下拉菜单,选择该分部采用的取费文件。

#### **4**、查看分部的计算结果

在"费用表"页,选择向下箭头,可查看各分部采用的取 费表及相应的计算结果。

# 十一、进度管理

根据施工进度,预算按季度分成多个计价期,分别套用各 季度的材价文件进行结算。

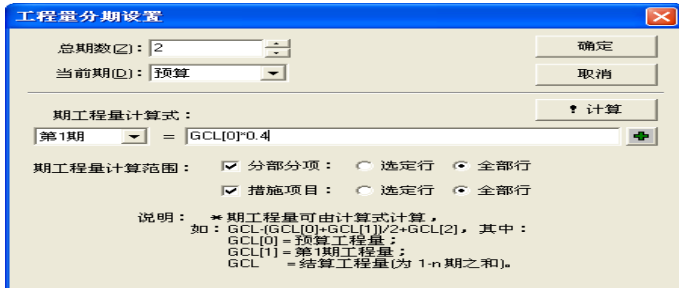

在"操作向导"中单击"讲度管理",弹出窗口,设置总期 数及各期的工程量计算式。单击"计算",计算各期的工程量。

计算各期工程量时,可选定子目范围,

只计算该范围内的数量。

GCL[0]表示预算数量;

GCL[1]表示第一期的数量;

GCL 表示结算数量, 等于各期的累加量(图 3-24)。 分期计算工程量后,各期计算结果如图 3-25。

图 3-24

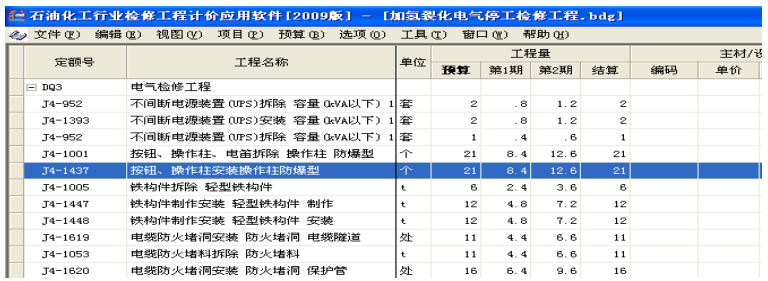

图 3-25

## 补充:如需要查看分期之后所有工料机的价差,即必须在 进度管理中,把当前期设置为结算期。

# 十二、工程设置

### **1**、 描述

工程名称、编制日期等信息可以在该页面修改。

按住键盘的向下箭头,会弹出输入新参数的窗口,输入参 数名称即可自定义新的参数,

参数可应用到封面或报表中。(图 3-26)

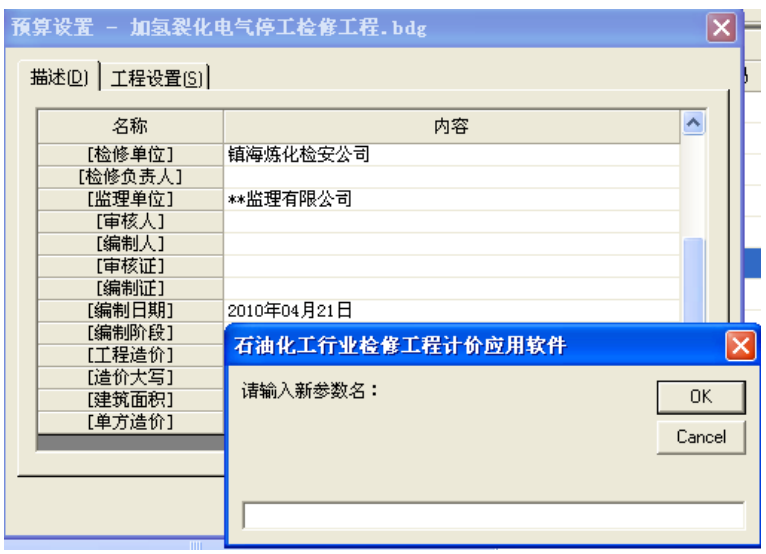

图 3-26

### **2**、工程设置

工程类别、定额库、主材设备库的切换可在该页面完成。  $(B3-26)$ 

工料汇总时分解配合比、工料汇总时分解机械:打上勾, 工料汇总时则把组成配合比、机械台班的含量分解。

措施费按市场价计算:打上勾,措施项目页面的定额子目 则按市场价来计算;不打勾,则按定额价来计算。

增加费按市场价计算:打上勾,增加费则按市场价为基础 计算;不打勾,则按定额价为基础计算。

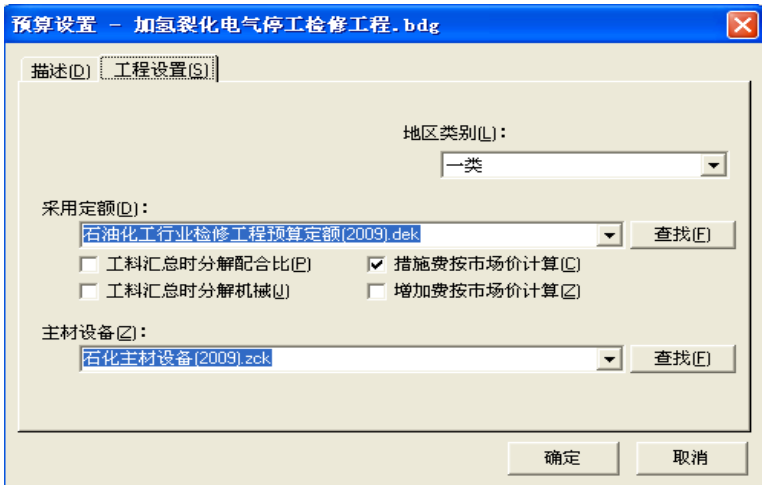

图 3-27

# 第三节 措施项目处理

预留页面,如需要,直接输入定额号或双击编号列调用分 部分项页面的参数。

# 第四节 独立费

预留功能,如需要,直接输入数量和单价。

# 第五节 工料汇总与材料价差

## 一、工料汇总

选择"工料汇总"页,软件自动汇总所有定额的工料机。

1、材料的配合比、机械在"分部分项"页操作向导的"工 程设置"中设定是否分解。

2、当工程做了分期处理,软件可自动汇总各期的工料机, 并按照不同期数加载材料价格,处理各期的材料价差。

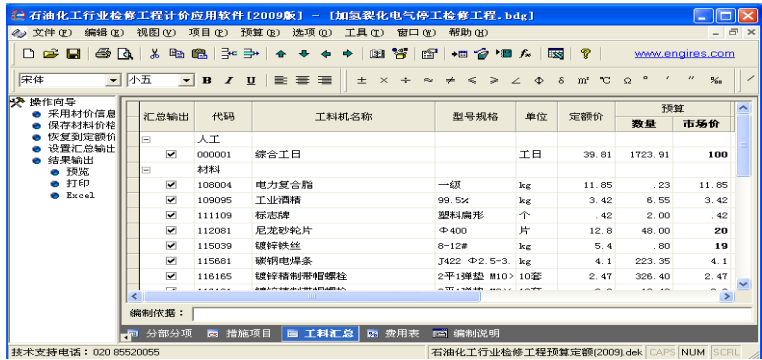

图 3-28

3、单击"设置汇总输出"批量设置工料机的汇总标志。 汇总输出标志表示在"工料机汇总表"中是否打印,若选择不 输出,则以一项"其他材料费"汇总出现。

# 二、材价处理

在"操作向导"中单击"采用材价信息",弹出窗口选择 材价文件,并选择更新期数。确定后,即可将本预算选定期的 材料市场价格全部更新为文件价,并自动计算材料价差。

材料市场价可自行输入,如需保存,可选择"操作向导" 中的"保存材料价格",即可保存到指定的材价文件中,供下次 调用。

## 三、工料分析

 单击鼠标右键利用"汇总数量来源"可查看各种材料来源于 哪一条定额。

## 四、恢复定额价

材价信息处理后,如需还原定额单价,可选定需还原的工 料机范围,单击"操作向导"中的"恢复到定额价",即可恢复 定额单价。

## 第六节 费用表处理

## 一、选用费用表

选择操作向导的"选用费用表",弹出窗口,选择需要的费 用文件,软件自动计算总造价。

费用表内容可以根据实际工程进行增加、修改。

### 二、分部费用表设置

"分部分项"分部处理后,如果需要进行不同取费,可在 此设置取费文件,供"分部分项"调用。

在"操作向导"中的单击"费用表设置" 弹出窗口,设定 本预算文件准备采用的取费文件。

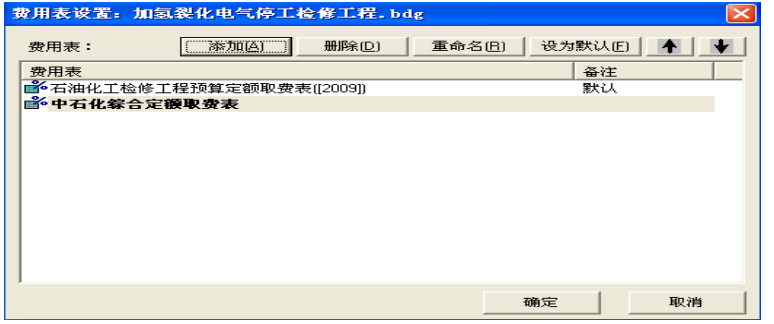

图 3-29

"添加"——可增加一个备用的取费文件。按此方法设定 所有需要的取费文件。

"删除"——可删除不需要的取费文件。

"重命名"——可更改选定取费文件的名称,该名称将出 现在预算表中。

"设为默认"——可将取费文件的其中一个设为默认取费 表。如"分部分项"分部标题的"单位"列处没有选择取费文 件, 则该分部将自动采用默认的取费文件。

上下箭头——可排列取费文件的先后顺序,打印费用表时, 按此顺序排列。(图 3-29)

### 三、增加、删除费用项

选择工具条中的"添加/插入"按钮或按键盘的"Insert" 键,可在当前行的上面插入一空白行。选择工具条中的"删除" 按钮或按键盘的"Ctrl+Del"键,可删除选定行。

说明: 增加费用行时, 费用代码设置必须为字开头, 如 A, B,A1,B2 等。

### 四、费用计算参数

在"操作向导"中单击"费用参数",或在费用表的"计算 公式"中双击,弹出参数选择窗口,可以选择参数计算。

## 第七节 封面、编制说明

### 一、 封面设计器

### (一)封面编辑

单击鼠标右键或主菜单"工具"中的"封面设计器",调出 图样编辑器可进行封面设计。

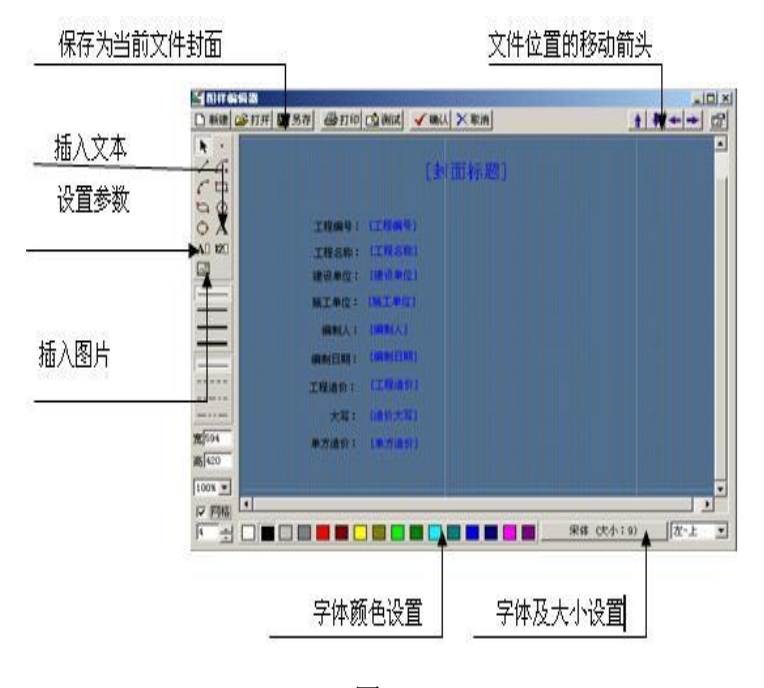

图 3-30

#### **1**、文字输入

文字在输入时分变量和定量,在图样编辑器中看到的黑色 字体为定量, 蓝色字体为变量, 随工程变化(比如:工程编号、 工程造价等)。

定量文字采用文本输入,单击符号"A",在需要输入的位 置单击鼠标左键,直接输入文本。

变量文字采用"文本参数"和"数值参数"(见图 3-30) 单击出现的参数窗口,再根据需要在下拉箭头选择需要的参数。

#### **2**、内容修改

选中需要修改的文本或文本参数,单击鼠标右键"修改文 本"或"修改参数标题",直接输入需修改的内容。

选中目标,单击界面右下角的"宋体(大小:9)"标志, 弹出设置窗口,可对字体、字体样式、字体大小等进行修改。

#### **3**、拖动位置

选中目标,选中黄色小标志,按住鼠标左键拖动,可移动 选定内容。也可单击界面右上角的左右上下移动键进行微调。

#### **4**、图片

单击图片按钮,可调用各种图片文件。

#### **5**、线条

单击线条,可直接画线,并设定线条的粗细及颜色。

#### **6**、颜色

字体、表格、线条的颜色可修改。

### **7**、测试

在菜单条中单击"测试"功能键,可做尝试性的修改,其 修改后的内容不做保存。再次单击"测试"键时,修改内容消 失,恢复原始状态。

## (二)封面保存

在封面当前界面:单击右键"另存封面文件"可以保存; 在图样编辑器,也可单击中工具条的"保存"按纽,弹出窗口, 确定路径,可将设定好的封面格式保存,供下次调用。

## (三)封面选择

软件预置多种格式的封面,右键单击"加载封面文件"弹 出选择窗口,找到需要的封面格式,单击"打开"按钮即可。

# 二、 编制说明

## (一)输入编辑

输入及编排方法同 Word 文档一致。移动上标"↓",可改 变每段文字首行的位置。移动下标"↑",可改变每段文字除首 行外的其余各行的位置。移动段尾标记"∟",可改变右边距。 按键盘的[CTRL]+ [C]键可复制选定内容,按键盘的[CTRL]+ [V] 键可将复制的选定内容粘贴到指定位置。单击工具栏的字体设 置,可设置文字的字体、大小、样式。

### (二)复制编制说明

同时打开多份预结算文件, 选择"编制说明"页, 可将其 他文件的编制说明内容复制到当前文件中。单击菜单栏的"窗 口"中的"横向平铺"或"纵向平铺", 或者拖移文件重叠, 以 便同时观看两份文件,选定需要复制的内容,按键盘的[CTRL]+ [C],再指定放置位置,按键盘的[CTRL]+ [V]即可复制。

### (三)导入编制说明

单击功能栏的"从文件导入",可导入其他预结算文件的编 制说明。

在记事本中编辑,保存文本文件为"\*.txt"的文件,也可 以在这导入使用。

### (四)另存编制说明

输入完编制说明内容,选择右键"保存到文件",可将编辑 的内容保存为另份文件,以备下次调用。

如果保存的文件类型选择为"\*.txt"文本文件,则可以记 事本形式打开。

## 第八节 打印排版

排版格式与预算相对应,编制好的预算文件在其它电脑中 打开时,仍可保留其原有的格式。用户设计的排版格式可另存, 供其它人员使用。

单击主菜单"文件"的下拉菜单的"页面设置",或在预览 任一预算表格时选择"设置"即可弹出"页面设置"窗口。

### 一、打印预览

#### **1**、预览

当前页预览: 单击工具条中的"预览"按钮 可预览当 前页内容的计算结果。

选择预览:单击"全部选定",可预览所有表格,也可在所 要预览的表格前选择性打勾预览多项表格。

**2**、打印

当前页打印:单击工具条中的"打印" <sup>5</sup> 按钮可打印当 前页内容的计算结果。

选择打印:单击功能栏中的打印, 选择需打印的表格, 单 击打印即可。

## 二、打印排版

软件安装后, 将自动调用 Windows 系统设置的打印机。单 击 "文件"中的"页面设置",或在预览表格窗口中单击"设 置"即可弹出"页面设置"窗口。

单击 保存格式 可使用户设计的排版格式保存起来, 供以 后调用。

编制好的清单文件在其他机器打开时,可保留其原有的打 印排版格式。

## 三、报表格式的设置

**1**、纸张

(1)纸张大小

单击"纸张"大小向下箭头, 选择打印纸张

(2)页边距

单击"页边距"选择箭头,选择页边距。

#### (3)打印机设置

单击"打印机设置"选择打印机类型。

#### (4)手动页码

在"手动设置页码"处打勾,输入从第几页到第几页,可 以进行页码的打印设置。开始页码和总页码为空时采用默认值。

#### (5)默认设置

单击"设为默认"可将修改过的页面定为默认方式。

#### **2**、页面字体

#### (1)字体、行高

单击字体栏向下键头,选择字体。单击字体大小栏向下键 头, 选择字体大小(图 3-30)。

单击行高栏向下键头, 选择行高。

说明: 字体与行高, 对应表标题、表正文等, 显示不同的 行高与字体。。

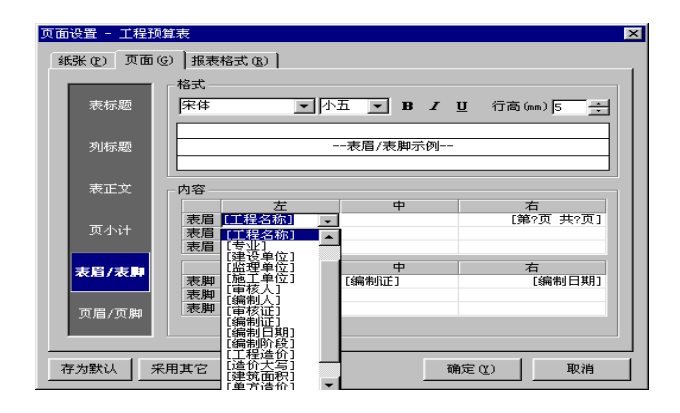

图 3-31

#### (2)表标题

表标题: 则报表显示总的标题。

单击下拉箭头,可对表标题进行字型、字号的修改。

#### (3)列标题

列标题:则表格内每列的标题。

单击下拉箭头,可对列标题进行字型、字号的修改。

(4)表正文

表格线、边框线:调整表格线与边框线粗程度,也可自己 输入线粗数值。

换行:单击"换行打印"复选框,可选择是否换行打印。

列宽: 单击"自动调整列宽"行复选框,可选择列宽是否 自动调整。

#### (5)页小计

单击下拉箭头,可对页小计进行字型、字号的修改。

#### (6)表眉、表脚

单击"表眉"或"表脚"项,在右边选定位置,单击下拉 箭头选择内容。见图 3-31

#### (7)页眉、页脚

同表眉、表脚处理。

#### **3**、报表格式

#### (1)报表标题

单击"标题"行,可修改报表标题。

#### (2)表格列标题

单击"打印"行的各列中的方框,打勾表示该列可打印, 不打勾表示该列不打印。

#### (3)表格列格式

表格标题:默认按 3 行设置,用户可以进行修改与设置。 单击某列的宽度行,修改列宽度。

对齐:可选择显示对齐方式:靠左、居中或靠右。

格式:单击某列的数字行,出现向下箭头,可选择数字的 打印格式,小数点后的位数,小数点前的排列方式。

#### (4)格式保存、调用

单击"保存格式"在窗口中选择保存路径。

单击"采用其它"在窗口中调用格式。

#### (5)默认设置

单击"存为默认"可将修改过的表格定为默认方式。

# 第四章 费用文件编制

# 一、创建

在"文件向导"窗口,如图 4-1,将文件类型选为"费用 文件"。单击"创建费用文件",先在右边的"按如下费用表文 件进行创建",单击下拉箭头,选择一个原有的费用文件作为蓝 本,再单击"新建"即可。通过修改复制的内容,建立新费用 文件。"新费用表文件的计费依据"出现选择的费用文件的名称, 同样可以在此进行增、删、改操作,该部分作为新建费用文件 的补充说明。

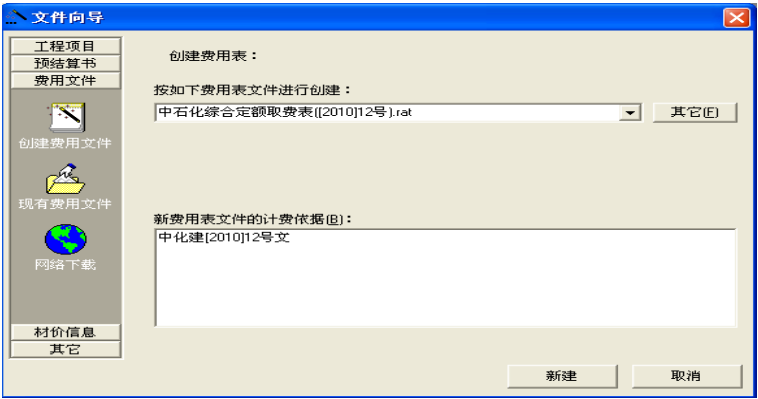

图 4-1

# 二、编辑

在"按费用文件模板进行创建"里,单击下拉箭头,选定 一个原有费用文件作为蓝本,建立新的费用文件(如图 4-2)。

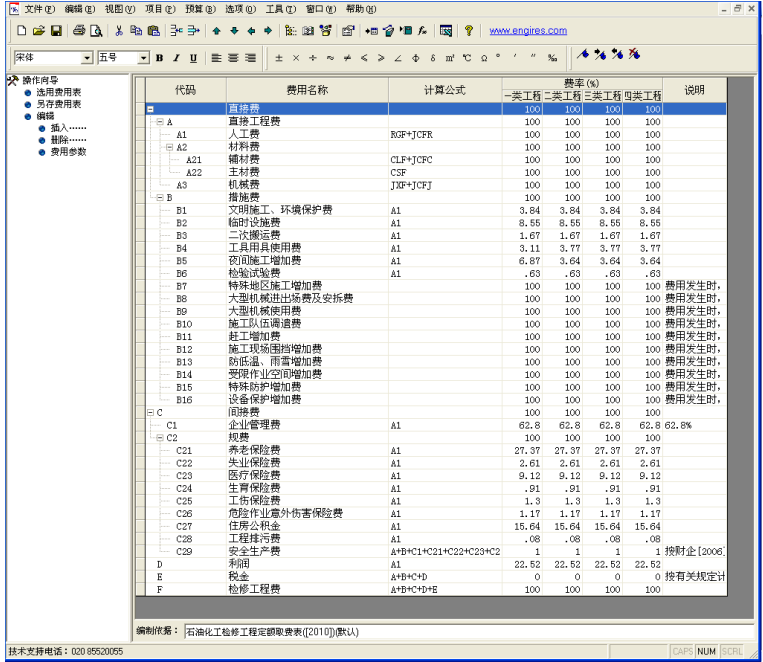

图 4-2

确定新建方式后,费用表中费用名称、计算公式等可自行 修改。

如图功能按钮:

选用费用表——重新设定费用文件的蓝本。

另存费用表——编辑好的费用表换名保存以供调用。

插入——在当前行插入一行费用项,自行编辑。

删除——删除选定费用行。

费用参数——在计算公式中选择费用参数代码,作为计费 基础。

# 三、打开

在"文件向导",文件类型选择"费用文件"(如图 4-3)。 单击"现有费用文件",窗口出现各专业、各时期的费用文件, 选定后单击"打开"即可打开此费用文件进行修改。

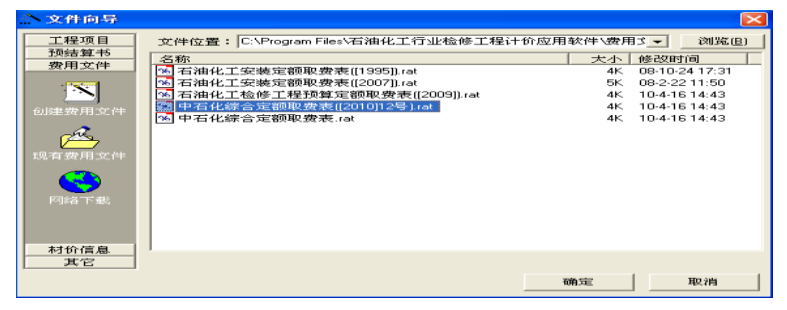

图 4-3

# 四、复制

分别打开两份费用文件(如图 4-4),单击屏幕最上方的主 菜单栏的"窗口",选择纵向或横向平铺。选定需要复制的费用

表的全部内容,注意观察表中的虚线框的位置,将光标移动到 虚线框中,按住鼠标左键,拖动到另一份费用表中,松开鼠标 左键,即可复制选定的费用项。

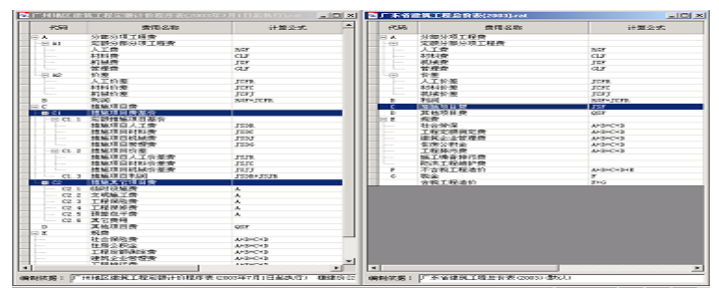

图 4-4

# 五、网络下载费用文件

我们已将公布的取费文件及时地上传到了"工程数据"网 站, 选择工具条中的网址: www.engires.com.cn, 无需注册与 登录,即可在网上下载。

注:因不同软件采用的开发平台不同,下载的费用文件必 须使用我公司软件方可打开和使用。请各用户注意。如不清楚 下载和使用的方法,请拨打广州市殷雷软件有限公司 24 小时服 务热线:020-85520055,进行咨询。

# 六、文件存放位置

新建或打开修改后的费用文件保存时一般默认放置为 "[目标盘]:\engires\费用文件",可选择主菜单栏中的 "选 项"的"操作环境"的文件位置更改。详见第十章。

## 第五章 材价信息编制

### 一、新建

在"文件向导"窗口,将文件类型选为"价格信息"。

单击"创建价格文件",在出现的对话框中通过下拉箭头选 取新价格文件所用季度价格文件蓝本和文件采用的定额库(可 以单击"其它"在其它路径查找),参照该季度价格文件和定额 库的材料建立新文件。在"新文件的编制依据"栏出现我们选 择的季度价格文件蓝本名称,同时可以在此进行增、删、改操 作,该部分作为新建价格文件的补充说明。

## 二、编辑

确定新建方式后,单击"新建",进行材料价格处理,可直

 $-71-$ 

接修改市场价,或在备注栏中添加附注价格,在预算文件的"工 料汇总"页的市场价中可下拉选择。(图 5-1)

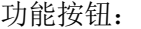

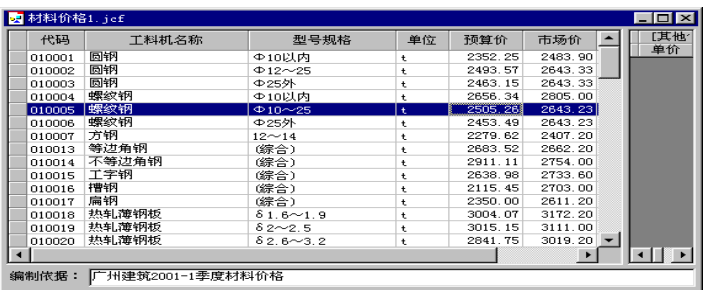

图 5-1

选取材料——从定额的工料机表中调取需要处理市场价 的材料,单击"插入"即可,可单条也可多条同时插入。

移除材料——删除没有市场价的材料,但定额库工料机表 中原有的材料不会删除。

补充材料——可增加定额库中没有的材料,功能和"选取 材料"基本相同。

另外,可直接输入或修改材料的"市场价",还可在右边的 窗口对单个材料添加附加价格, 在备注栏标著相关说明, 如供 应商名称等。
# 三、打开

在"文件向导"窗口的"价格信息"栏里,单击"现有价 格文件"。选择价格文件,单击"打开",修改市场价,输入其 他价格后,可在"工料汇总"中下拉选择,操作方法与上相同。

## 四、网络下载

各个时期公布的材料价格文件及时地上传到了"工程数据" 网站,选择工具条中的网址:www.engires.com.cn,无需注册 与登录,即可在网上下载。

如不清楚下载和使用的方法,请拨打广州市殷雷软件有限 公司 24 小时服务热线:020-85520055,进行咨询。

## 五、文件位置

新建或打开修改后的材价文件保存时一般默认放置为"[目 标盘]:\engires\价格文件",可通过"选项"的"操作环境" 的文件位置"更改。详见第九章。

注:本软件可以与殷雷工程量清单计价软件共享材价文 件。

# 第六章 文件的导入与导出

## 第一节 连接电子表格

软件与电子表格无缝连接,计算结果可导出电子表格,也 可从电子表格导入数据。

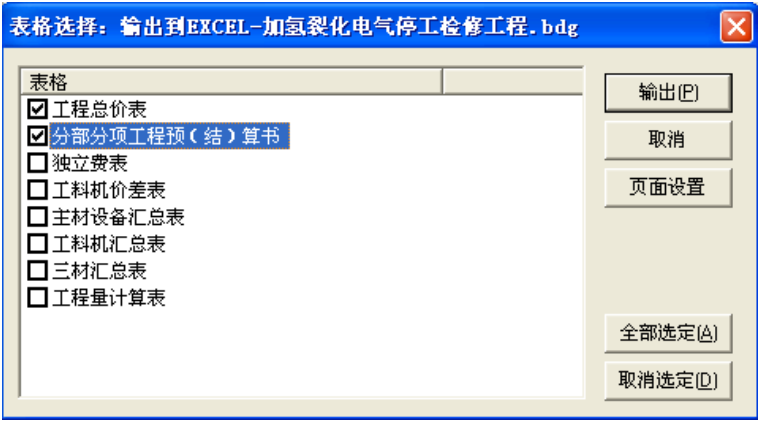

图 6-1

## 一、导出电子表格

选择主菜单的"工具",在下拉菜单中选择"输出到 Excel", 弹出"表格选择"窗口。选定需要输出的表格,按"确定",即 可将表格输出到电子表格,供继续编辑。

## 二、导入电子表格数据

单击主菜单"预算"栏中的"导入工程数据",弹出窗口选 择:

(1)导入文件类型:可以导入不同类型表格,如为 excel 文档则选择"电子表格.xls"

(2)文件所在位置:单击"打开"按纽,搜索被导入的电 子文档。

(3)工作表格:一份预算文件所有被导入的表格都将存放 于该处,需要即单击下拉箭头, 选择导入的具体工作表格。

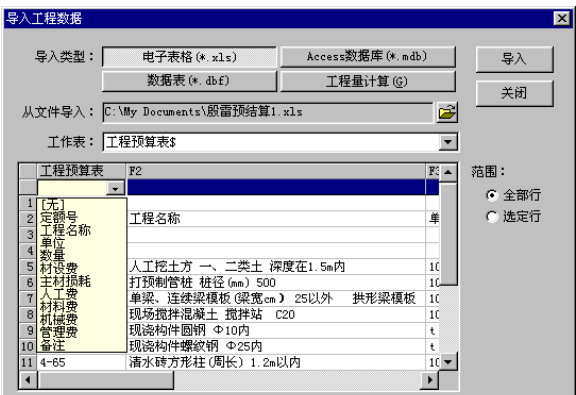

图 6-2

(4)单击第一行,在下拉菜单中选择列所对应的名称。定 义电子表格里的数据类型与软件中的数据对应,如定义电子表 格中的某一列为"定额号"列,以便软件在导入过程中进行识 别。

(5)选择范围,在"全部行"前圆圈中打点,表示导入全 部行工程数据。在"选定行"前圆圈中打点,表示导入选定行 的工程数据。

(6)单击"导入"即可将选定数据导入。

## 第二节 用预算进行综合单价分析

在"工具"栏内,选择"综合单价分析",可对每个定额子 目进行综合单价分析。

综合单价分析是通过用户制定的综合单价分析方案对预算 文件进行综合单价分析,并根据由用户定义的程序输出到 Excel,为用户进行每个定额工料机分析提供服务。

## 一、定义

单价分析表是由分部分项的单个子目经费用表计算计算得 到。分部分项的所有子目的单价分析结果组成工程量清单。

参与计算综合单价的参数有:

RGF、CLF、IXF、GLF、CSF、ZCFY、ZCFI、SBFI、SBFY, SBF5K: ZJF[n];JCFR、JCFC、JCFJ(当按市场价计算时因费用已算入 直接费,为0)。

不参与计算综合单价的参数有:

JSF、QSF;其它需变量的参数(除 ZJF[n]外),如 RGFQ[1] 等。

## 二、表格设置定义

#### **1**、输出格式由表格定义:

①标题:定义表格的列标题,如有多级标题时,用"|"分 隔,自动合并相邻列列相同的标题。

②内容:显示在表格正文的内容的计算表达式,可引用表 格变量,变量前加@,如:IIF(@GCL=0,"",@GCL)。

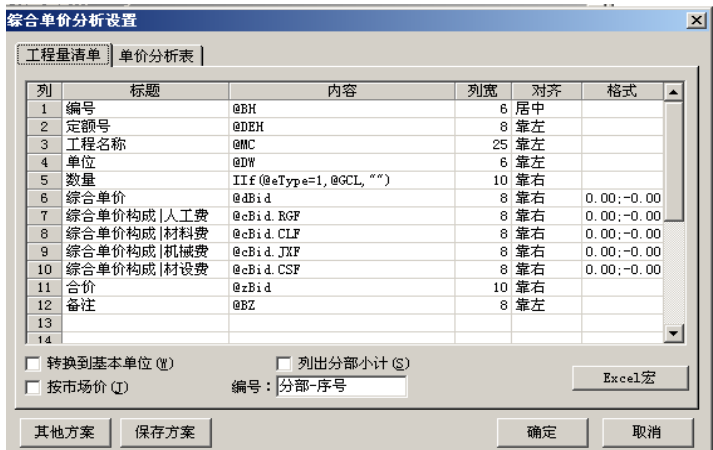

图 6-3

③宽度:列的宽度,其单位与 Excel 的列宽单位相同。

④对齐:可选择靠左、靠右,居中。

⑤格式:可选择输出的格式。

### **2**、工程量清单

生成表格设置:

①转换到标准单位:将清单表中的单位转换到标准单位。 ②按市场价:市场价列入直接费,不分开定额价与价差。

③列出分部小计:在清单表中每分部后列出分部小计行。

④清单编号:清单编号方式,可由"分部"、"序号"及其 它字符组合而成,"分部"指分部号,"序号"指清单行在分部 内的序号。

### **3**、单价分析表

生成表格设置:

①列出人工含量:在费用表的计算式为 RGF 及费率为 100% 的行处列出人工含量。

②列出材料含量:在费用表的计算式为 CLF 及费率为 100% 的行处列出材料含量。

③列出机械含量:在费用表的计算式为 JXF 及费率为 100% 的行处列出机械含量。

④列出材设含量:在费用表的计算式为 CSF、ZCFY、ZCFJ、 SBFY、SBFJ 的组合及费率为 100%的行处列出材设含量。

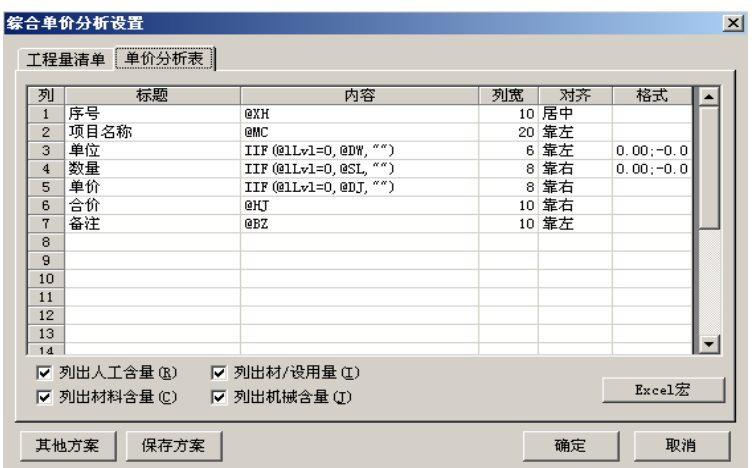

图 6-4

# 三、输出

设置完"工程量清单"与"单价分析表"后,单击"输出" 可将设置好的格式输出到 Excel 打印。单击"设置"还可进行 重新设置。

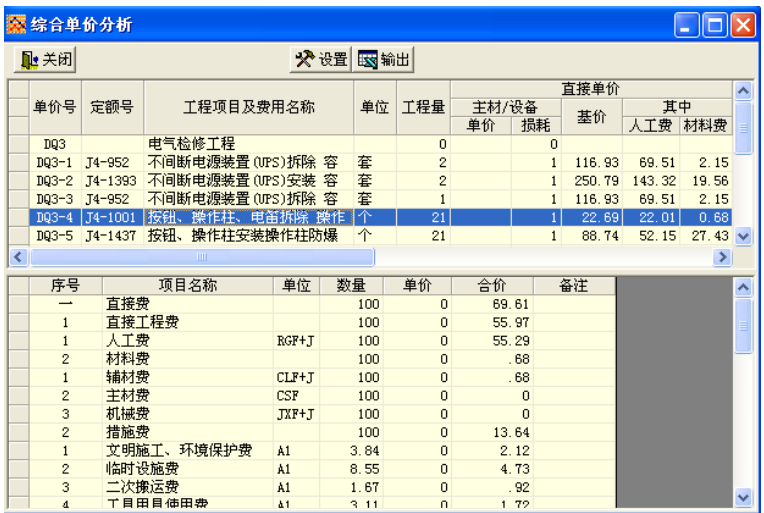

图 6-5

# 附:表格函数定义及 EXCEL 宏编辑方法

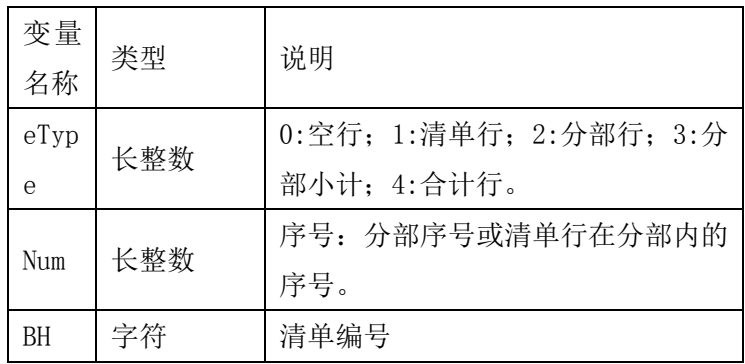

1、工程量清单表格提供的变量为:

石油化工行业检修工程计价应用软件使用手册

| 变量<br>名称           | 类型  | 说明                                                                   |  |  |  |  |
|--------------------|-----|----------------------------------------------------------------------|--|--|--|--|
| DEH                | 字符  | 定额号                                                                  |  |  |  |  |
| MC.                | 字符  | 工程名称                                                                 |  |  |  |  |
| <b>DW</b>          | 字符  | 单位                                                                   |  |  |  |  |
| GCL                | 双精度 | 工程量                                                                  |  |  |  |  |
| zcDJ               | 双精度 | 主材单价                                                                 |  |  |  |  |
| zcSH               | 双精度 | 主材损耗                                                                 |  |  |  |  |
| zcLB               | 长整数 | 主材类别: 如有多个不同不同类别材<br>设时为0。<br>1: 乙供主材: 2: 乙供设备: 3:<br>甲供主材; 4: 甲供设备。 |  |  |  |  |
| dDrt               | 双精度 | 直接费单价                                                                |  |  |  |  |
| zDrt               | 双精度 | 直接费合价                                                                |  |  |  |  |
| $cl$ rt<br>RGF     | 双精度 | 直接费单价其中人工费                                                           |  |  |  |  |
| $cl$ rt<br>CLF     | 双精度 | 直接费单价其中材料费                                                           |  |  |  |  |
| $cl$ rt<br>$.$ JXF | 双精度 | 直接费单价其中机械费                                                           |  |  |  |  |
| $cl$ rt<br>.GLF    | 双精度 | 直接费单价其中管理费                                                           |  |  |  |  |

石油化工行业检修工程计价应用软件使用手册

| 变量      | 类型  | 说明         |  |  |  |  |  |
|---------|-----|------------|--|--|--|--|--|
| 名称      |     |            |  |  |  |  |  |
| $c$ Drt | 双精度 | 直接费单价其中材设费 |  |  |  |  |  |
| . CSF   |     |            |  |  |  |  |  |
| dBid    | 双精度 | 综合单价       |  |  |  |  |  |
| zBid    | 双精度 | 综合合价       |  |  |  |  |  |
| cBid    | 双精度 | 综合单价其中人工费  |  |  |  |  |  |
| RGF     |     |            |  |  |  |  |  |
| cBid    | 双精度 | 综合单价其中材料费  |  |  |  |  |  |
| . CLF   |     |            |  |  |  |  |  |
| cBid    | 双精度 | 综合单价其中机械费  |  |  |  |  |  |
| $.$ JXF |     |            |  |  |  |  |  |
| cBid    | 双精度 | 综合单价其中管理费  |  |  |  |  |  |
| .GLF    |     |            |  |  |  |  |  |
| cBid    | 双精度 | 综合单价其中材设费  |  |  |  |  |  |
| . CSF   |     |            |  |  |  |  |  |
| BZ.     | 字符  | 备注         |  |  |  |  |  |

2、单价分析表的变量为:

石油化工行业检修工程计价应用软件使用手册

| 变量<br>名称  | 类型  | 说明                                                                            |  |  |  |  |  |
|-----------|-----|-------------------------------------------------------------------------------|--|--|--|--|--|
| 1Lv1      | 长整数 | 0:工料机行; >0: 费用行, 值为费用<br>层次。                                                  |  |  |  |  |  |
| eTyp      | 长整数 | 工料机行的材机类别: 1: 人工; 2:<br>主材; 3: 设备; 4: 配合比; 5材料;<br>6: 机械。 或费用行的在本费用层次<br>的序号。 |  |  |  |  |  |
| XH        | 字符  | 序号                                                                            |  |  |  |  |  |
| МC        | 字符  | 费用名称或工料机名称规格                                                                  |  |  |  |  |  |
| DW        | 字符  | 工料机单位或费用计算式                                                                   |  |  |  |  |  |
| <b>SL</b> | 双精度 | 工料机数量或费用的费率                                                                   |  |  |  |  |  |
| D.J       | 双精度 | 工料机单价                                                                         |  |  |  |  |  |
| HJ        | 双精度 | 工料机合计或费用值                                                                     |  |  |  |  |  |
| <b>BZ</b> | 字符  | 工料机的"甲供"或费用说明                                                                 |  |  |  |  |  |

# 第七章 定额库管理

单击主菜单"工具",在下拉菜单中选择"定额库"管理, 弹出定额库管理窗口。

若正在编辑工程预算,则调出当前预算使用的定额库。否 则,单击"打开",选择定额库,按"打开",调出定额库及定 额工料机进行管理。

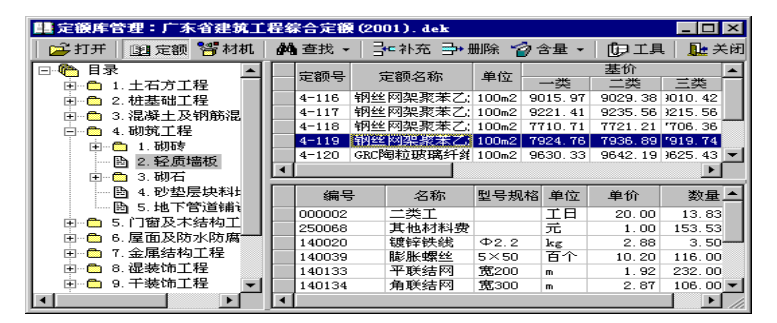

图 7-1

## 一、目录

1、定额库以树型结构排列显示,双击某一册或章的名称, 可展开或收缩其包含内容。"+"号代表已收缩其包含内容,"-" 号代表已展开其包含内容。

2、表格的右上部分为选定章节的定额列表,右下部分为当

 $-84-$ 

前定额的工料机含量。

# 二、补充定额

1、选定需要增加定额的位置,单击"插入"或按键盘的 [INSERT],提示输入补充的定额编号。

2、定额号中的人工、材料、机械的数值根据含量自动计算, 但允许修改。

3、补充定额号前出现标记,提示属于用户自编的补充定额。

4、选择"删除",可删除用户自编的补充定额。

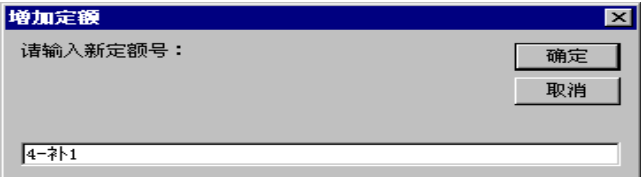

图 7-2

## 三、查找定额、工料机

1、选定查找类别,单击"查找",输入查找内容,确定后 即可进行查找。

2、单击"杳找"按钮旁边的向下箭头,可选择"杳找下一 个"或"查找上一个"。

## 四、章节说明

选定某章定额子目,单击"工具"栏中"定额说明",查看 每一章节定额说明、工作内容及附注、勘误记录。

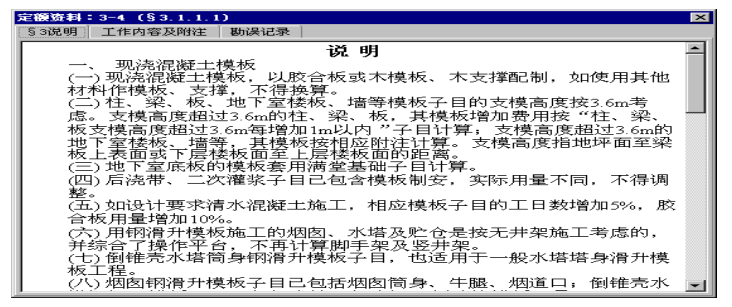

图 7-3

# 五、定额材机

1、选择"材机"页,可浏览定额工料机的各部分数据。

| $\Box$<br>宗領库管理:广东省建筑工程综合定额(2001). dek |     |                                                           |              |  |                |                | 三材         |          |                  |          |
|----------------------------------------|-----|-----------------------------------------------------------|--------------|--|----------------|----------------|------------|----------|------------------|----------|
| 二打开<br>图定额                             | 各材机 | <b>简</b> 查找。<br>→ 补充 → 删除<br>◎含量 ·<br>血工具<br><b>IL</b> 关闭 |              |  |                |                |            |          |                  |          |
| 目录<br>E<br>昏 1.人工                      |     | 编号                                                        | 名称           |  | 单位             | 单价             | 类别         | 三材<br>类别 | $\blacktriangle$ | 类别       |
| 2. 材料<br>o<br>囲                        |     | 303001                                                    | 泡沫混凝土        |  | m <sup>3</sup> | 72.88          | 配合比        | 非三材      |                  |          |
| 3. 机械<br>Ô<br>国                        |     | 303002                                                    | 泡沫混凝土        |  | m <sub>3</sub> | 101.16         |            | 非三材      |                  |          |
| 4. 湿凝土及砂<br>Õ<br>e                     |     | 303003                                                    | 泡沫混凝土        |  | m <sup>3</sup> | 123.83 材料      |            | 非三材      |                  |          |
| 图 1. 混凝土計                              |     | 303004                                                    | 1:1:1.5耐酸混凝: |  | m <sup>3</sup> | 2501.45 机械     |            | 非三材      |                  |          |
| 2. 三合土】<br>Ρh                          |     | 303005                                                    | 1:1:2耐酸混凝土   |  | m <sub>3</sub> | 2228.02        |            | 非三材      |                  |          |
| 3. 特种混淆<br>B                           |     | 303006                                                    | 1:1:1铁冒湿凝土   |  | m <sup>3</sup> | 511.48 夜番      |            | 非三材      |                  |          |
| 4. 砌筑砂斗                                |     | 303007                                                    | 1:1:2铁冒混凝土   |  | n <sup>3</sup> | 627.56 其他      |            | 非三材      |                  |          |
| B                                      |     | 303008                                                    | 耐碱混凝土        |  | m <sup>3</sup> | 226.50 配合比     |            | 非三材      |                  |          |
| 5. 水泥、F<br>凾                           |     | 303009                                                    | 耐油混凝土        |  | m <sup>3</sup> |                | 191.83 配合比 | 非三材      |                  |          |
| 6. 其他砂<br>冏                            |     |                                                           |              |  |                |                |            |          |                  |          |
| 7. 特种砂<br>Рà.                          |     |                                                           |              |  |                |                |            |          |                  |          |
| 5. 预拌混凝土<br>B                          |     | 编号                                                        | 名称           |  | 型号规格           | 单位             | 单价         | 数量       |                  |          |
| 西 6.其它                                 |     | 250025                                                    | эk           |  |                | m <sup>3</sup> | 1.48       | 0.20000  |                  |          |
|                                        |     | 130094                                                    | 脂胺腻子         |  | 0K胶)           | kg             | 3.83       | 0.35000  |                  |          |
|                                        |     | 130079                                                    | 松香           |  |                | kg             | 8.76       | 0.19000  |                  |          |
| $\blacktriangleright$                  |     | 130054                                                    | 烧碱           |  |                | ke             | 2.29       | 0.06700  |                  |          |
|                                        |     |                                                           |              |  |                |                |            |          |                  |          |
|                                        |     | 凤 ヮ_и                                                     |              |  |                |                |            |          |                  | ΙÞΓ<br>7 |

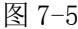

大类——人工、材料、机械、配合比、主材、设备(如图 7-4)

小类——非三材、钢材、木材、水泥、钢筋(如图 7-5)

2、单击"插入",输入材机编码,可补充定额材机。补充 机械台班或混凝土、沙浆配合比材料时,可输入含量。

# 六、重算定额

单击"工具"栏中"重算"在窗口中单击"开始"自动重 算定额的配合比、机械表、定额表。

# 七、导入、导出补充内容

1、单击"工具"栏中"导出补充内容", 选择路径, 补充 定额将被导到别的文件。

2、单击"工具"栏中"导入补充内容"补充定额将被导进 文件。

# 第八章 主材库管理

# 一、主界面

1、单击主菜单"工具",在下拉菜单中选择"主材库管理", 弹出主材库管理窗口。

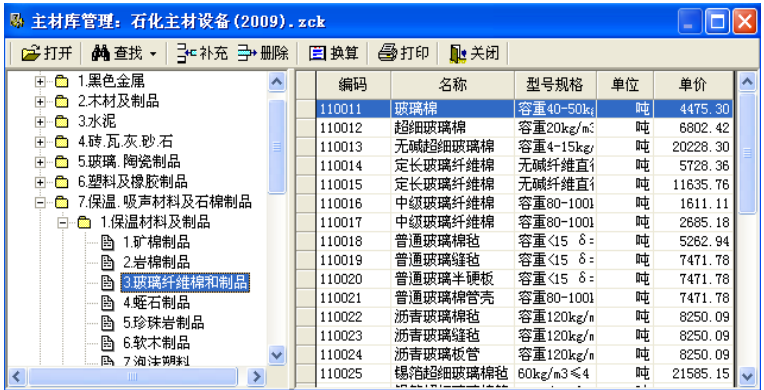

图 8-1

2、若正在编辑安装工程预算,则调出当前预算使用的主材 库。否则,单击"打开",选择主材库,按"打开",调出选定 的主材库。

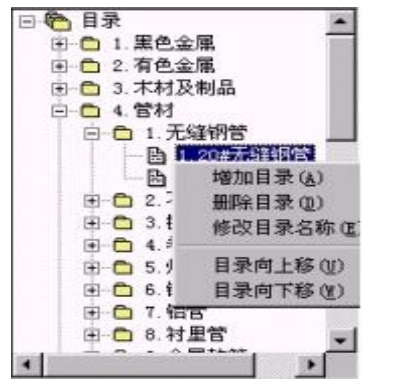

图 8-2

一、目录

洗定目录,单击鼠标右键,弹出菜单; 增加目录——在当前目录增加下级目录; 删除目录——删除当前目录, 空目录时才可删除; 修改目录名称——修改当前目录的名称; 目录向上移——在同一级别内,将当前目录上移一位; 目录向下移——在同一级别内,将当前目录下移一位。

# 二、查找

选定查找类别,单击"查找",输入查找内容,确定后即可 进行查找。

单击"查找"按钮旁边的向下箭头,可选择"杳找下一个" 或"查找上一个"查找其它定额。

主材库的目录呈树型结构排列,1 双击目录名可展开或收 缩,目录的底层为主材的具体规格、单位、单价,显示右边。

# 三、修改主材

单击某项主材,直接修改主材的编码、名称、规格、单位、 单价。

## 四、材料换算系数

在图 8-3 中,当前选定主材为无缝钢管φ 108×4.5,选择 "换算", 或单击鼠标右键在弹出菜单中选择"单位转换系数 表"。弹出窗口。

软件已预置部分常用钢材的单位换算系数,包括圆钢、角 钢、槽钢、工字钢、无缝钢管、镀锌钢管、焊接钢管、螺旋钢 管等,用户可自行补充。

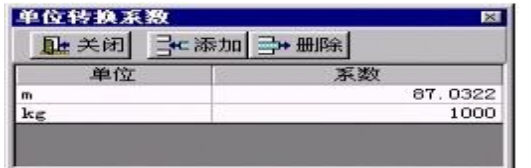

图 8-3

## 五、增加、删除主材

选择"插入",输入新的主材编码(与现有主材编码重复时 提示重输),可在当前位置插入主材。插入时自动复制上一主材 的内容。

选择需要删除的主材, 选择"删除", 确定后即可删除。

## 六、拖动主材

选定一行或几行主材,将光标移到选定行的边界线,光标 变为虚线加号框时,按住鼠标左键拖动,可将选定行移到其他 目录。选定行将被拖到"不锈钢无缝钢管"目录。

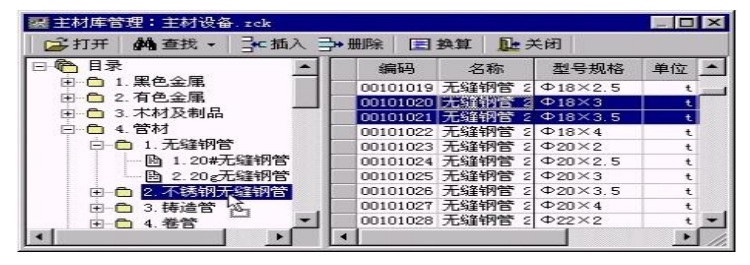

图 8-4

# 七、复制主材库

在打开主材库窗口,选择需要复制的主材库,单击鼠标右

键,在弹出菜单中选择"复制"。

选定位置,单击鼠标右键,在弹出菜单中选择"粘贴",即 可复制选定主材库。

# 第九章 系统设置

# 一、操作环境

选择主菜单栏中的"选项",单击"操作环境",可更改软 件运行的基本条件。

### (一)常规

单击"常规"设定

#### 1、启动时显示文件向导

前面打勾表示打开软件时显示文件向导,否则不显示。

#### 2、自动保存,间隔时间

前面打勾表示软件自动提示保存文件间隔时间,否则不提

示。(间隔时间自行调整)

### 3、同时只打开一个浮动窗口

前面打勾表示只能打开一个浮动窗口,否则可以打开多个。

### 4、默认工作文件位置

此行显示文件保存位置,单击"浏览"可选择保存路径。

#### 5、版本

版本分为标准版和网络版,标准版和网络版是同一个软件 程序,单机版和网络版之间的切换只需在该选项中选择,确定 后,再次打开软件时生效。(图 9-1)

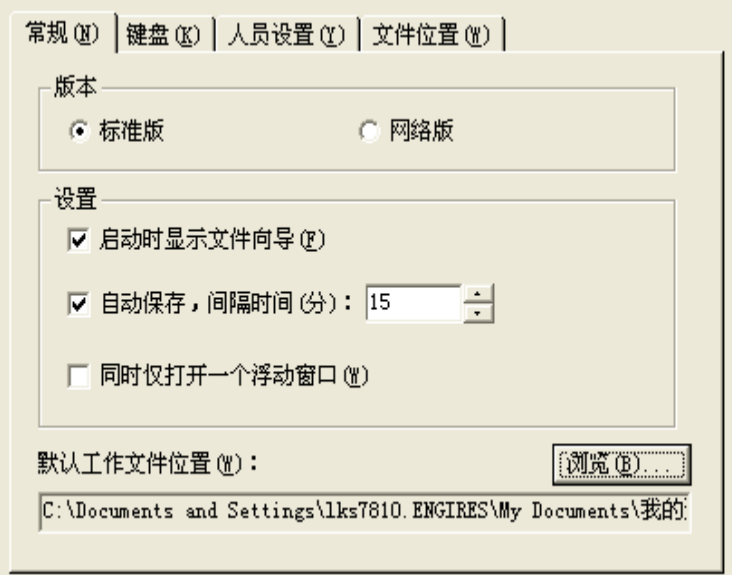

#### 图 9-1

### (二)键盘

单击"键盘"设定按回车键后的光标移动方向。

### 1、不移动

前面打点表示按回车键后,光标不移动。

### 2、移动到下一列

前面打点表示按回车键后,光标移动至下一列。

### 3、移动到下一行

前面打点表示按回车键后,光标移动至下一行。

### 4、定额号、数量、材/设单价、下一行

前面打勾表示输入定额号按回车键后,光标按此顺序移动

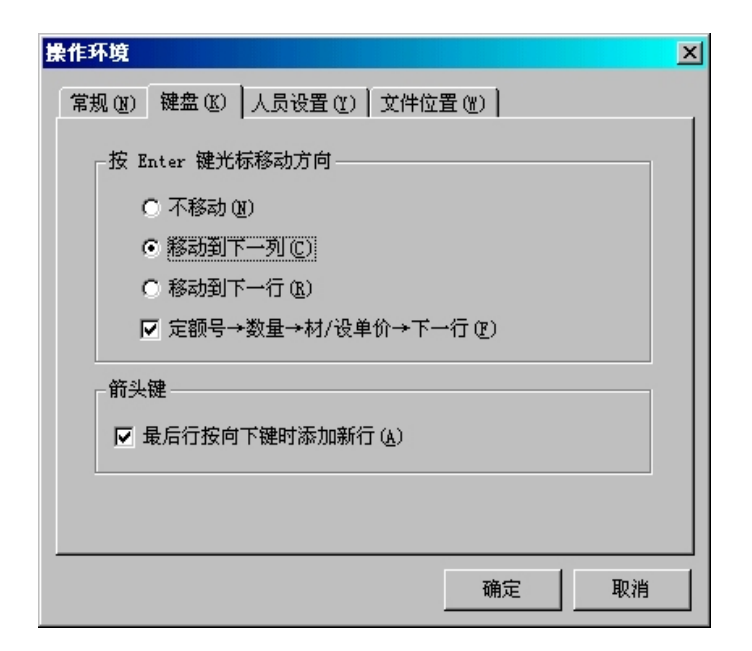

图 9-2

## (三)文件位置

单击 "文件位置"设定定额库、费用表、主材库、价格文 件、报表格式的存放位置,以便查找调用。一般在软件安装时 自动设定,用户可修改。

## 二、预算操作设置

单击"选项"中的"预算操作设置"设置工程数据的默认 处理方式。

### (一)输入定额时的工程名称

单击下拉菜单选择输入定额时工程名称出现方式。

### (二)输入主材时工程名称

单击下拉菜单选择输入主材时工程名称出现方式。

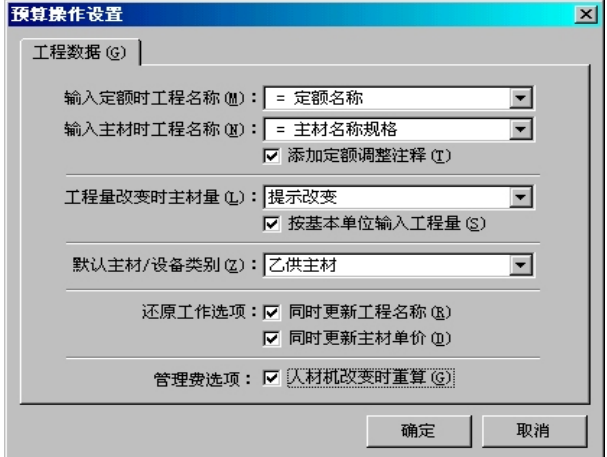

图 9-4

### (三)添加定额调整注释

前面打勾表示调整定额后,定额名称显示调整说明。否则 不显示。

### (四)工程量改变时的主材数量

单击下拉菜单选择工程量改变时主材数量提示改变、不提 示或随工程改变。

### (五)按基本单位输入工程量

前面打勾表示输入定额单位时,软件提示按基本单位输入。 否则不按基本单位输入。

### (六)默认主材/设备类别

单击下拉菜单选择工程数据中主材/设备的默认类别。

### (七)还原工作选项

同时更新工程名称前打勾,表示还原定额后工程名称同时 更新,否则不更新。

同时更新主材单价前打勾,表示还原定额后主材单价同时 更新,否则不更新。

### (八)管理费选项

方框内打勾表示人材机改变时管理费重算,否则不重算。

## 三、表格生成设置

单击"选项"中的"表格生成设置"

### (一)封面

单击"封面"选择封面格式。

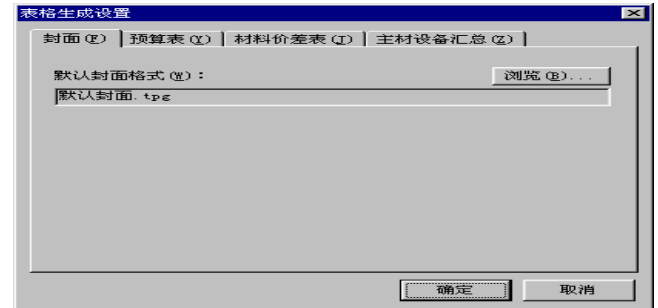

图 9-5

## (二)预算表

单击"预算表"设定

### **1**、定额号添加定额改动标记

前面打勾

按说明调整表示定额调整后,打印时定额号前自动加上 "调"字。

改定额含量表示定额含量修改后,打印时定额号前自动加 上"换"字。

改定额价值表示定额价修改后,打印时定额号前自动加上 "改"字。

在预算补充表示输入的定额为补充定额时,打印时定额号 前自动加上"补"字。

#### **2**、分部材设费小计

前面打勾表示预算分部时材设费显示合计。否则不显示。

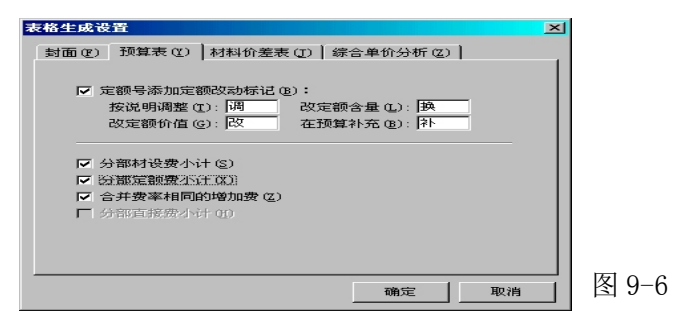

### **3**、定额费小计

前面打勾表示预算分部时各分部定额费显示小计,否则不 显示。

### **4**、合并费率相同的增加费

前面打勾表示费率相同的增加费合并费用,否则不合并。

#### **5**、分部直接费小计

前面打勾表示预算分部时各分部直接费显示小计,否则不 显示。

### (三)材料价差表

单击"材料价差表"按分部列出前打勾,表示材料价差表 列出每一分部材料价差,否则按整体列出。

单击"列出措施项目部分"表示材料价差表同时显示措施 项目部分的材料价差,否则只列出分部分项工程部分的材料价 差。

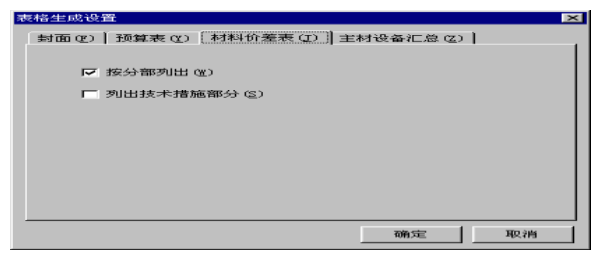

图 9-7

### (四)主材设备汇总

单击"主材设备汇总",选择所需汇总的主材设备类别。 在主材设备汇总表中,自动按选择的主材设备类别汇总。

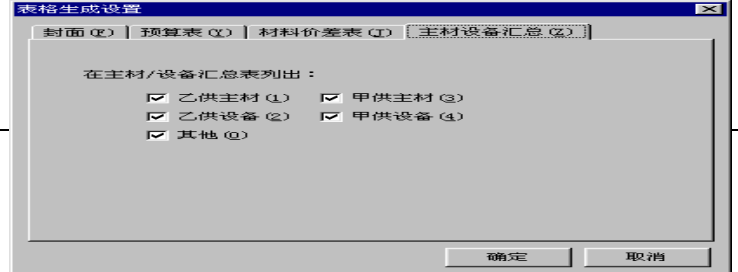

图 9-8

# 附录

# 一 结果表格

## 1、一般预结算表

报表封面——包括工程编号、工程名称、工程造价等内容。

工程总说明——主要说明工程的概况;预算编制中采用的 编制依据;工程中特殊材料、设备情况等。

工程总价表——相当于以前的工程费用表,主要是体现分 部分项工程费、价差、利润、措施项目费、其他项目费、规费 等及含税工程造价。

分部工程费汇总表——对于分部的工程,可显示各分部工 程的总造价。

分项工程费汇总表——汇总实体项目合计价。

措施项目费汇总表——对措施项目部分按章进行合价的统

计、汇总。

其他项目费汇总表——对预留金、材料采购服务费、总包 服务费等的汇总。

人工材料机械价差表——列出有价差处理的工料名称及价 差值、合价值。

工程量计算表——根据"工程数据"各定额子目的工程量 计算式列表汇总生成。

## 2、预算数据汇总表

措施项目分项工程费表——对措施项目按章进行具体的定 额分析,并计算各条定额的合价及计算措施项目的总造价。

其它项目分项工程费表——对其它措施项目按各项进行分 析,并计算各项的合价及计算措施项目的总造价。

工料汇总表——定额包含的人工、材料、机械汇总表,配 合比、砂浆、建筑机械中的材料可以选择是否分解汇总。

三材汇总表——建筑、市政、修缮、园林、装饰等工程预 算表中的水泥、钢筋、木材进行单独汇总生成,水泥、钢筋的 单位为"吨",木材的单位为"立方米"。

主材设备汇总表——安装"工程数据"中的设备/主材汇 总表。